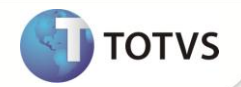

## **Cadastro de Controle de Provisão**

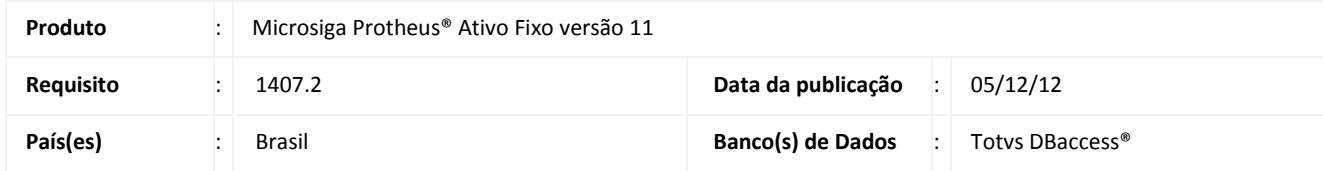

## Importante

Esta melhoria depende de execução do *update* de base *UPDATF01***,** conforme **Procedimentos para Implementação**.

Criada a rotina **Controle Provisão (ATFA490)** para atender a da norma contábil ICPC 01 – Contratos de Concessão em conformidade com a Lei 11.638 de dezembro 2007, sobre o processo de convergência das normas contábeis brasileiras às normas contáveis internacionais.

Esta rotina tem por finalidade controlar os registros das provisões e o seus respectivos ajustes do valor presente.

Mais informações consulte as CPCs disponível em [http://cpc.org.br](http://cpc.org.br/) .

### **PROCEDIMENTOS PARA IMPLEMENTAÇÃO**

Para viabilizar essa melhoria, é necessário aplicar o pacote de atualizações (*Patch*) deste chamado.

## Importante

Antes de executar o **UPDATF01** é imprescindível:

Antes de executar o update/compatibilizador **UPDATF01** é imprescindível:

- a) Realizar o *backup* da base de dados do produto que será executado o update/compatibilizador (diretório PROTHEUS11\_DATA\DATA) e dos dicionários de dados SXs (diretório "\PROTHEUS11\_DATA\ SYSTEM").
- b) Os diretórios acima mencionados correspondem à **instalação padrão** do Protheus, portanto, devem ser alterados conforme o produto instalado na empresa.
- c) Essa rotina deve ser executada em **modo exclusivo**, ou seja, nenhum usuário deve estar utilizando o sistema.
- d) Se os dicionários de dados possuírem índices personalizados (criados pelo usuário), antes de executar o compatibilizador, certifique-se de que estão identificados pelo *nickname*. Caso o compatibilizador necessite criar índices, irá adicioná-los a partir da ordem original instalada pelo Protheus, o que poderá sobrescrever índices personalizados, caso não estejam identificados pelo *nickname*.

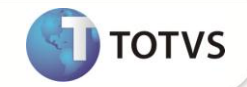

e) O compatibilizador deve ser executado com a **Integridade Referencial desativada\***.

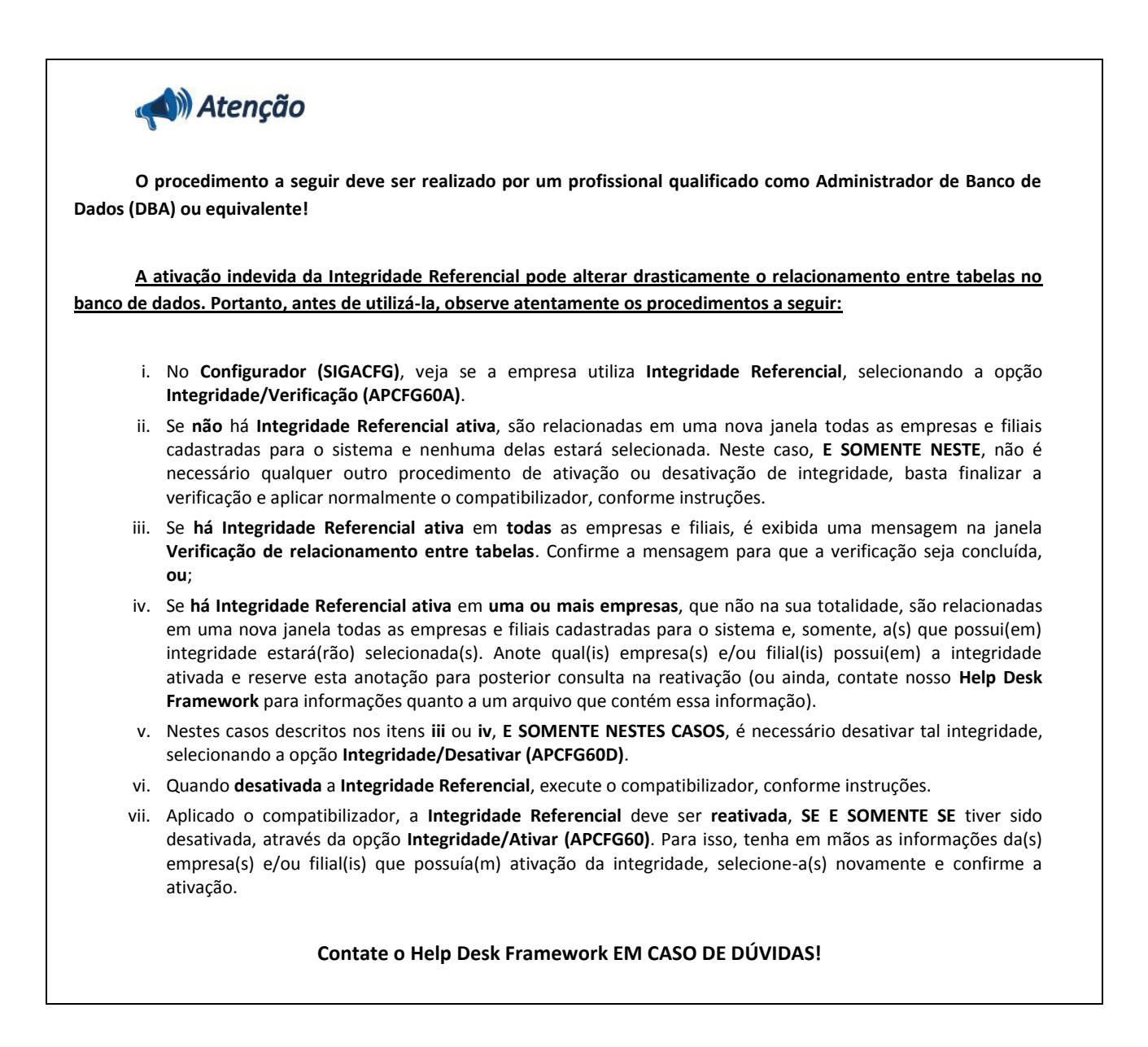

1. Em Microsiga Protheus® Smart Client, digite **U\_UPDATF01** no campo Programa Inicial.

## **Importante**

Para a correta atualização do dicionário de dados, certifique-se que a data do update/compatibilizador seja igual ou superior a **04/12/12.**

2. Clique em **Ok** para continuar.

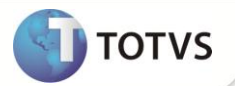

- 3. Ao confirmar é exibida uma mensagem de advertência sobre o backup e a necessidade de sua execução em modo exclusivo.
- 4. Clique em Processar para iniciar o processamento. O primeiro passo da execução é a preparação dos arquivos, conforme mensagem explicativa apresentada na tela.
- 5. Em seguida, é exibida a janela Atualização concluída com o histórico (log) de todas as atualizações processadas. Nesse log de atualização são apresentados somente os campos atualizados pelo programa. O update/compatibilizador cria os campos que ainda não existem no dicionário de dados.
- 6. Clique em Gravar para salvar o histórico (log) apresentado.
- 7. Clique em Ok para encerrar o processamento.

## **PROCEDIMENTOS PARA CONFIGURAÇÃO**

**Menus**

1. No **Configurador (SIGACFG)** acesse **Ambientes/Cadastro/Menu (CFGX013)**. Informe a nova opção de menu do Ativo Fixo (SIGAATF), conforme instruções a seguir:

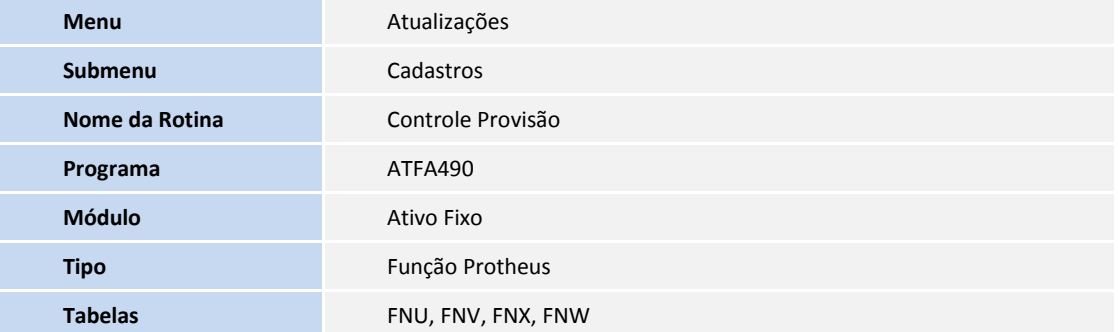

## **PROCEDIMENTOS PARA UTILIZAÇÃO**

## Importante

Os valores apresentados nos casos de uso são meramente ilustrativos.

## **Pré-requisito**

É necessário possuir:

- O parâmetro **MV\_ATFPROV** configurado com o conteúdo **365**.
- Cadastro de Plano de Contas com todas as informações.
- Cadastro de Índices Financeiros

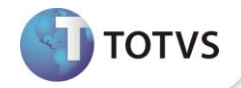

- Atualização de índices financeiros (taxas)
- Cadastro de índices de cálculo de depreciação do tipo **Calculado**.
- Cadastro das curvas de demanda para o índice de cálculo de depreciação
- O cadastro dos lançamentos padrões abaixo descritos:

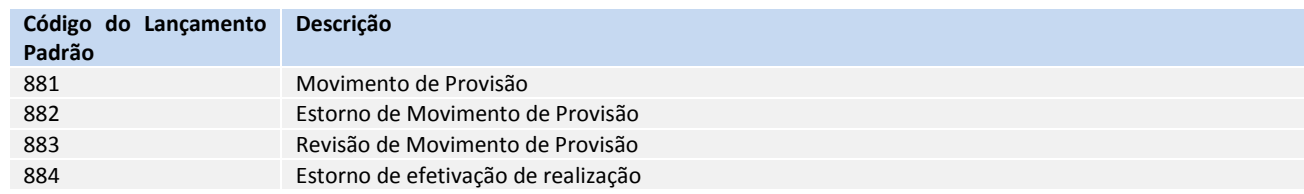

## Importante

Para obtenção de valores para os lançamentos padrões utilize o campo FNW\_VALOR

Para diferenciação dos movimentos, seguir a tabela de valores possíveis para o campo FNW\_OCOR:

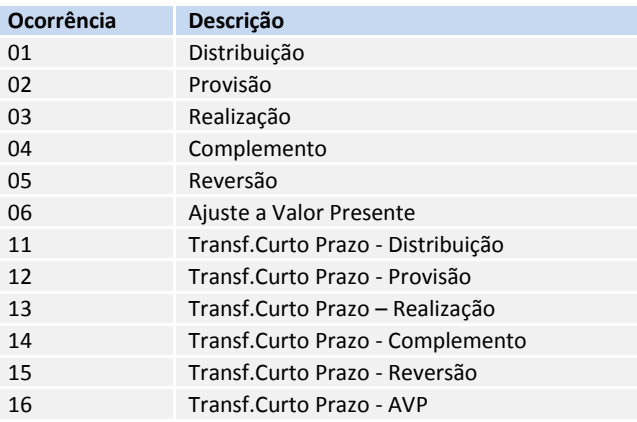

### **Para efetuar o cadastro de um controle de provisão:**

- 1. No **Ativo Fixo (SIGAATF)** acesse **Atualizações/Cadastros/Controle Provisão (ATFA490)**.
- 2. Informe os dados conforme orientação abaixo:
- 3. Na **Aba Provisão** preencha os campos conforme indicação**:**
	- **Código:** Código referente ao controle de provisão. O valor deste campo é único.
	- **Revisão:** Revisão do controle de provisão. Campo de preenchimento automático*.*
	- **Descrição:** Descrição referente ao controle de provisão.
	- **Dt. Inicio:** Data de inicio do controle de provisão.
	- **Tipo Cálculo:** Este campo define o tipo de cálculo a ser aplicado para o controle de provisão.
	- **Ind. Curva :** informe o código do índice a ser aplicado nos cálculos do controle de provisão. Consulta **[F3]** disponível (FNI).
	- **Índice AVP:** Informe o código do índice de AVP a ser aplicado ao controle de provisão. Consulta **[F3]** disponível (FIT).
	- **Taxa AVP:** Taxa do índice de AVP a ser aplicado ao controle de provisão. Campo preenchido automaticamente com a última taxa cadastrada em data igual ou inferior a data de inicio do controle de provisão.

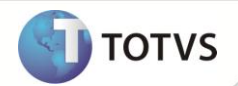

- **Conta Contab:** Conta contábil utilizada nas contabilizações dos cálculos do controle de provisão. Consulta **[F3]** disponível (CT1).
- **C. Custo:** Centro de Custo utilizado nas contabilizações dos cálculos do controle de provisão. Consulta **[F3]** disponível (CTT).
- **Item Contab.:** item Contábil utilizado nas contabilizações dos cálculos do controle de provisão. Consulta **[F3]** disponível (CTD).
- **Classe Valor:** Classe de Valor utilizada nas contabilizações dos cálculos do controle de provisão. Consulta **[F3]** disponível (CTH).
- **Tipo Saldo:** Tipo de saldo considerado para realização do controle de provisão.
- **Dt. Revisão:** Data da revisão do cadastro de provisão.
- **Bloqueado**: Este campo não é editável no processo de inclusão. Indica se o registro de controle de provisão está disponível ou bloqueado para uso e seu valor inicial é igual a **Não**.
- **Total Bruto:** Campo calculado que informa o somatório total dos itens de provisão
- **Total Presente:** Campo calculado que informa o total dos itens a valor presente
- 4. Na **Aba Itens de Provisão** preencha os campos conforme:
	- **Item:** Código do item referente ao controle de provisão. O valor deste campo é preenchido automaticamente, iniciando com o valor **001**.
	- **Data Final:** Data em que será finalizada a provisão deste item. Deverá ser informado o último dia do mês/ano a que se refere esse item do controle de provisão.
	- **Valor Bruto:** Valor bruto da previsão de realização do item de provisão.
	- **Vlr Presente:** Valor presente da previsão de realização do item de provisão. Este campo será calculado com base no Valor Bruto trazido a valor presente pela taxa de AVP informada no cabeçalho do cadastro.
		- O valor presente é calculado com os seguintes passos:
		- A taxa de AVP é convertida a base diária pela fórmula:

*Taxa Diária = (1+(Taxa AVP/100))^(1/Quantidade de dias da Taxa)*

A quantidade de dias da taxa depende da periodicidade, informada no cadastro de Índices Financeiros (rotina FINA017), sendo:

- Anual: 360 dias (Ano Comercial)
- Semestral: 180 dias
- Trimestral: 90 dias
- Mensal: 30 dias
- O Valor presente do Item de provisão será calculado pela fórmula:
	- Valor Presente = Valor Bruto / (Taxa diária ^ Quantidade de Dias da Provisão)
	- A quantidade de dias da provisão é a quantidade de meses entre o inicio da provisão e a data fim do item de provisão multiplicado por 30.
- **Rlz. Efetivad.** : Indica se a realização da provisão foi efetivada para este período. O valor deste campo é preenchido automaticamente, sendo alterado apenas pela rotina "Efetivar Rlz".
- 

5. Confira as informações e **Confirme**.

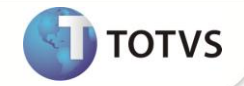

#### **Para alterar o cadastro de um controle de provisão**

### **Pré-requisitos:**

- Ter cadastrado o controle de provisão com status **Gerado** ou **Atualizado**.
- 1. No **Ativo Fixo (SIGAATF)** acesse **Atualizações/Cadastros/Controle Provisão (ATFA490)**.
- 2. Ao se apresentar o browse do processo, posicione sobre o controle de provisão que deseja alterar.
- 3. Clique na opção **Alterar**.
- 4. Efetue as alterações necessárias e **Confirme**.

### **Para excluir o cadastro de um controle de provisão**

#### **Pré-requisitos:**

- Ter cadastrado o controle de provisão com status **Gerado**.
- 1. No **Ativo Fixo (SIGAATF)** acesse **Atualizações/Cadastros/Controle Provisão (ATFA490)**.
- 2. Ao se apresentar o browse do processo, posicione sobre o controle de provisão o qual deseja excluir.
- 3. Clique em **Ações Relacionadas** na opção **Excluir**.
- 4. Verifique as informações do controle de provisão e **Confirme**.
- 5. É apresentada a mensagem para confirmação da exclusão. Clique em 'Sim' para confirmar.

#### **Para efetuar a cópia do cadastro de um controle de provisão**

#### **Pré-requisitos:**

- Ter cadastrado o controle de provisão e não estar bloqueado.
- 1. No **Ativo Fixo (SIGAATF)** acesse **Atualizações/Cadastros/Controle Provisão (ATFA490)**.
- 2. Ao se apresentar o browse do processo, posicione sobre o controle de provisão que deseja gerar cópia.
- 3. Clique em **Ações Relacionadas** na opção **Copiar**.
- 4. Preencha o campo **Código** e altere o campo **Descrição** se desejar.
- 5. Verifique as informações do controle de provisão e **Confirme**.
- 6. Ao final do processamento, o controle de provisão apresenta o status **Gerado**, e os itens do controle de provisão (tabela FNV) tem o campo de controle de realização de efetivação (FNV\_RLZEFT) alterado para **Não**.

### **Efetuar atualização do cadastro de um controle de provisão**

### **Pré-requisitos:**

Ter cadastrado o de controle de provisão com status **Gerado** ou **Atualizado**.

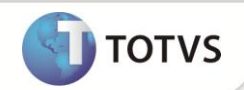

- 1. No **Ativo Fixo (SIGAATF)** acesse **Atualizações/Cadastros/Controle Provisão (ATFA490)**.
- 2. Ao se apresentar o browse do processo, posicione sobre o controle de provisão que deseja atualizar.
- 3. Clique em **Ações Relacionadas** na opção **Atualizar**.
- 4. Ao se apresentar a tela de cadastro do controle de provisão verifique as informações do controle de provisão.
- 5. Clique em **Ações Relacionadas** na opção **Confirmar**.
- 6. Após a confirmação o controle de provisão tem o status alterado para **Atualizado**.

São gerados os movimentos do controle de provisão para conferência (Tabela FNW – Movimentos de Provisão). Os movimentos do período, suas ocorrências e formas de calculo são:

 **01–Distribuição do Valor de Provisão Planejado**: Movimento que representa o valor presente total da provisão distribuídos pelos critérios informados no campo tipo de calculo ( Curva de demanda) A distribuição pela curva de demanda será calculada utilizando os seguintes passos:

### **Determinar o inicio e fim da curva de demanda.**

O inicio da curva será o mês informado no campo 'Dt. Inicio' (FNU\_DTINI). O final da curva será o mês da data final mais alta do cadastro de itens da provisão.

### **Determinar o índice de distribuição:**

O índice de distribuição será calculado pela seguinte fórmula: Índice de Distribuição = Curva do período atual / Soma dos valores de curva do início ao fim da Provisão.

**Calcular o valor da distribuição do mês do Mês**

O valor de distribuição será o valor presente total da provisão multiplicado pelo Índice de Distribuição do Período

 **02 – Provisão:** Movimento que representa o reconhecimento da provisão do período. Essa ocorrência será calculada da seguinte forma:

Provisão =  $a * (b \wedge c)$  onde:

a = Valor da Distribuição do Período.

- b= Taxa de AVP em Base Diária (considerando o Ano Comercial, ou seja o ano com 360 dias)
- c= Quantidade de dias entre o início da provisão e o período atual ( considerando o mês com 30 dias)
- **03 – Realização**: Movimento que representa as realizações de provisão do período, esse movimento será o valor informado na aba 'Ativos de Execução' do cadastro de Provisão.

Este movimento somente será gravado no caso de o controle de provisão possuir bens de execução relacionados a ele.

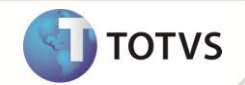

- **04 – Complemento:** Movimento que representa o complemento de provisão do período. Ocorre quando a realização do período for maior do que a provisão planejada (Valor Bruto – FNV\_VLRBRT) no período. Este movimento somente será gravado no caso de o controle de provisão possuir bens de execução relacionados a ele e o somatório destas realizações superarem o valor de provisão planejada no período (mês).
- **05 – Reversão:** Movimento que representa reversão de provisão do período. Ocorre quando a realização do período for menor do que a provisão planejada (Valor Bruto – FNV\_VLRBRT) no período. Este movimento será gravado caso o controle de provisão possuir um somatório de valores de realizações inferior ao valor de provisão planejada (Valor Bruto – FNV\_VLRBRT) no período (mês).
- **06 – AVP:** Movimento que representa o ajuste de valor presente da provisão do período. Essa ocorrência será calculada da seguinte forma:
	- **a = Valor da Distribuição :** Movimentos de ocorrência "01-Distribuição do Valor de Provisão Planejado" do período

 **b = Valor Presente Planejamento:** Se o período para o calculo for igual a um período planejado, esse é o Valor Presente da etapa cadastrada no controle de provisão caso contrário será zero.

- **c = Saldo Descontado:** calculado da seguinte forma:
- **c = c(período anterior) + a - b**
- **e = Índice de Correção de AVP do Período:** dado pela seguinte formula: **e = x ^ d onde:**
- **x = Taxa de AVP em Base Diária (considerando o Ano Comercial, ou seja o ano com 360 dias)**
- **d = Quantidade de dias entre o início da provisão e o período atual ( considerando o mês com 30 dias)**
- Com essas variáveis temos **f = Saldo Atualizado = c \* e**

### **Calculando também as seguintes variáveis:**

- **g= Saldo Inicial:** saldo final do período anterior
- **h=Provisão do Período:** Movimentos de ocorrência "02 Provisão" do período.
- **i = Realização do Período:** Movimentos de ocorrência "03 Realização" do período
- **j = Complemento do Período:** Movimento de ocorrência "04 Complemento " do período
- **k =Reversão do Período:** Movimento de ocorrência "05 Reversão " do período

Com essas variáveis temos **l = AVP do Período pela fórmula = f – ( g + h – i + j – k )**

**m = Saldo Final:** Dado pela fórmula **= m = g + h – i + j – k + l**

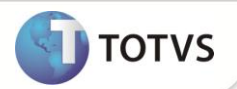

**11/12/13/14/15/16 – Transferência p/Curto Prazo:** Para o controle de provisão foi criado o parâmetro MV\_ATFPROV que determina a quantidade de dias em relação ao final da provisão para determinar o período de curto e longo prazo da provisão.

Todos os movimentos descritos anteriormente terão o flag de curto/ longo prazo.

A data de curto prazo da provisão é calculada da seguinte forma: Data de curto prazo = Final da Provisão – quantidade de dias do parâmetro MV\_ATFPROV Final da provisão = Data final mais alta do cadastro de itens da provisão

Os movimentos que tem o período anterior à data de curto prazo serão classificados como longo prazo (o campo FNW\_PRAZO tem valor igual a 1).

Os movimentos que tem o período superior à data de curto prazo serão classificados como curto prazo (o campo FNW\_PRAZO tem valor igual a 2).

Na data de curto prazo serão gerados os movimentos de transferência p/ curto prazo:

- **11 = Transferência Distribuição**: Soma dos movimento de ocorrência **01** até a data
- **12 = Transferência Provisão:** Soma dos movimento de ocorrência **02** até a data
- **13 = Transferência Realização:** Soma dos movimento de ocorrência **03** até a data
- **14 = Transferência Complemento:** Soma dos movimento de ocorrência **04** até a data
- **15 = Transferência Reversão:** Soma dos movimento de ocorrência **05** até a data
- **16 = Transferência AVP:** Soma dos movimento de ocorrência **06** até a data

### **Para contabilizar os movimentos do controle de provisão, os efetivando.**

- Ter os movimentos do controle de provisão gerados pelo processo de atualização ou efetivação de realização.
- 1. No **Ativo Fixo (SIGAATF)** acesse **Atualizações/Cadastros/Controle Provisão (ATFA490)**.
- 2. Ao se apresentar o browse do processo, posicione sobre o controle de provisão que deseja contabilizar.
- 3. Clique em **Ações Relacionadas** na opção **Contabilizar**.
- 4. Em parâmetros, informe os dados conforme *help* de campo e clique em **Ok**.
- 5. Ao se apresentar a tela de cadastro do controle de provisão verifique as informações do controle de provisão.
- 6. Clique em **Ações Relacionadas** na opção **Confirmar**.
- 7. Caso o lançamento padrão **881 – Ativo Fixo – Movimento de Provisão** esteja configurado, o processo efetua as contabilizações dos movimentos do controle de provisão, marcando os registros com o flag de contabilização igual a **1 - Contabilizado**.

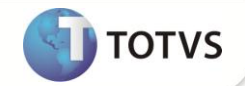

8. O status do controle de provisão é alterado para **Efetivado**.

### **Estornar Contabilização dos movimentos do controle de provisão.**

### **Pré-requisitos:**

- Ter os movimentos do controle de provisão gerados pelo processo de atualização ou efetivação de realização.
- 1. No **Ativo Fixo (SIGAATF)** acesse **Atualizações/Cadastros/Controle Provisão (ATFA490)**.
- 2. Ao se apresentar o browse do processo, posicione sobre o controle de provisão que deseja estornar a contabilização.
- 3. Clique em **Ações Relacionadas** na opção **Estorno Contábil**.
- 4. Em parâmetros, informe os dados conforme *help* de campo e clique em **Ok**.
- 5. Ao se apresentar a tela de cadastro do controle de provisão verifique as informações do controle de provisão.
- 6. Clique em **Ações Relacionadas** na opção **Confirmar**.
- 7. Caso o lançamento padrão **882 – Ativo Fixo – Estorno Movimento de Provisão** esteja configurado, o processo efetua as contabilizações de estorno dos movimentos do controle de provisão, limpando o flag de contabilização, permitindo que os movimentos sejam contabilizados novamente.
- 8. Ao final do processamento, o controle de provisão tem o status alterado para:
	- **Atualizado**, caso todos os movimentos do controle de provisão tenham sua contabilização estornada.
	- **Efetivado**, caso reste algum movimento do controle de provisão com flag igual a **1 - Contabilizado**.

### **Para revisar o controle de provisão**

- Ter cadastrado o controle de provisão com status **Atualizado** ou **Efetivado.**
- 1. No **Ativo Fixo (SIGAATF)** acesse **Atualizações/Cadastros/Controle Provisão (ATFA490)**.
- 2. Ao se apresentar o browse do processo, posicione sobre o controle de provisão o qual deseja revisar.
- 3. Clique em **Ações Relacionadas** na opção **Revisar**.
- 4. Em parâmetros, informe os dados conforme *help* de campo e clique em **Ok**.
- 5. Ao se apresentar a tela de cadastro do controle de provisão verifique as informações do controle de provisão.
- 6. Clique em **Ações Relacionadas** na opção **Confirmar**.
- 7. Caso o lançamento padrão **883 – Ativo Fixo – Revisão Movimento de Provisão** esteja configurado, o processo efetua as contabilizações de revisão dos movimentos do controle de provisão contabilizados anteriormente, alterando o flag de contabilização para **2 - Revisado**.
- 8. Ao final do processamento, o controle de provisão anterior altera o status para **Revisado** e a nova revisão tem status igual a **Gerado**.
- 9. Para a revisão atual não são gerados quaisquer movimentos de controle de provisão, sendo necessário para isso executar o processo '**Atualizar**'.

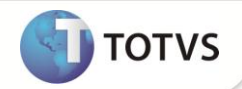

### **Para bloquear um controle de provisão.**

### **Pré-requisitos:**

- Ter cadastrado o controle de provisão com status **Gerado**, **Atualizado** ou **Efetivado**.
- 1. No **Ativo Fixo (SIGAATF)** acesse **Atualizações/Cadastros/Controle Provisão (ATFA490)**.
- 2. Ao se apresentar o browse do processo, posicione sobre o controle de provisão que deseja bloquear.
- 3. Clique em **Ações Relacionadas** na opção **Bloqueio/Desbloq**.
- 4. Ao se apresentar a tela de cadastro do controle de provisão verifique as informações do controle de provisão.
- 5. Altere o valor do campo **Bloqueado** para **Sim** e **Confirme**.
- 6. Após a confirmação, é alterado o status do controle de provisão para **Bloqueado**.

### **Para desbloquear um controle de provisão**

#### **Pré-requisitos:**

- Ter cadastrado o controle de provisão com status **Bloqueado**.
- 1. No **Ativo Fixo (SIGAATF)** acesse **Atualizações/Cadastros/Controle Provisão (ATFA490)**.
- 2. Ao se apresentar o browse do processo, posicione sobre o controle de provisão que deseja desbloquear.
- 3. Clique em **Ações Relacionadas** na opção **Bloqueio/Desbloq**.
- 4. Altere o valor do campo **Bloqueado** para **Não** e confirme a alteração. Após a confirmação, verifique que o status do controle de provisão retornou ao seu valor anterior.

### **Classificação de Ativo Fixo de Execução**

- Ter cadastrado de controle de provisão.
- 1. No **Compras (SIGACOM)** inclua uma nota fiscal com uma TES configurada para gerar ativo imobilizado (campo F4\_ATUATF = **Sim**).
- 2. No **Ativo Fixo (SIGAATF)**, acesse **Atualizações/Cadastros/Classif. Compras (ATFA240)**.
- 3. Ao se apresentar o browse, localize o ativo gerado pela nota de entrada.
- 4. Escolha a opção **Classificar**.
- 5. Preencha os dados obrigatórios do ativo e na aba **Dados do Bem** preencha o campo **Provisão (N1\_PROVIS)** com o código do controle de provisão cadastrado anteriormente na consulta **[F3]**.
- 6. Complemente o cadastro dos itens do ativo e **Confirme**.

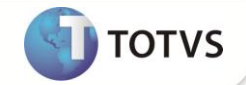

#### **Para relacionar o ativo de execução com o controle de provisão (Realizar)**

- Ter cadastrado o controle de provisão com status igual a **Atualizado** ou **Efetivado** ou **Realização Pendente.**
- Possuir bem de ativo fixo de execução relacionado ao controle de provisão.
- 1. No **Ativo Fixo (SIGAATF)** acesse **Atualizações/Cadastros/Controle Provisão (ATFA490)**.
- 2. Ao se apresentar o browse do processo, posicione sobre o controle de provisão que deseja relacionar bens de execução.
- 3. Clique em **Ações Relacionadas** na opção **Realizar**.
- 4. Posicione sobre o grid **Ativos de execução** e preencha os dados relativos ao bem relacionado anteriormente (consulta **[F3]** disponível no campo **Código Base**)

## Importante

Somente bens relacionados anteriormente ao controle de provisão (ver o passo de **Classificação de Ativo Fixo de Execução**.) estão disponíveis para este relacionamento.

Os bens são relacionados de acordo com o tipo de depreciação e tipo do saldo dos bens: Por exemplo, um bem do tipo Gerencial (tipo 10) e tipo de saldo Real, não pode ser relacionado a um controle de provisão em que o tipo de saldo seja igual a **Orçado**.

Os bens serão relacionados na proporção **1:1**, ou seja, um mesmo bem não poderá ser relacionado com diferentes controles de provisão.

Neste processo é possível efetuar manutenção em relacionamentos efetuados anteriormente mas que ainda não tenham sua realização efetivada.

- 5. Selecione e confirme a operação.
- 6. Após a confirmação, as informações de realização do controle de provisão são gravadas na tabela **FNX- Realização da Provisão**.
- 7. Verifique que o status do controle de provisão foi modificado para **Realização Pendente**.

### **Para excluir ativo de execução com o controle de provisão**

- Ter cadastrado o controle de provisão com status igual a **Atualizado** ou **Efetivado** ou **Realização Pendente**.
- Possuir bem de ativo fixo de execução relacionado ao controle de provisão.
- 1. Acesse a rotina **Atualizações/Cadastros/Ativos (ATFA010)**

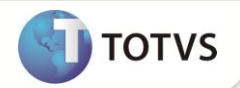

- 2. No browse da rotina, posicione sobre a ficha de imobilizado desejada.
- 3. Clique na opção **Excluir**.
- 4. É apresentada mensagem informando da impossibilidade de que a ficha de imobilizado seja excluída por estar relacionada a um controle de provisão.

### **Transferir um imobilizado relacionado a um controle de provisão**

### **Pré-requisitos:**

- Ter cadastrado o controle de provisão com status igual a **Atualizado** ou **Efetivado** ou **Realização Pendente.**
- Possuir bem de ativo fixo de execução relacionado ao controle de provisão.
- 1. Acesse a rotina **Atualizações/ Movimentos/Transferência (ATFA060)**.
- 2. No browse da rotina, posicione sobre a ficha de imobilizado desejada.
- 3. Clique na opção **Transferir**.
- 4. Será apresentada mensagem informando da impossibilidade de transferência de bem relacionado a um controle de provisão.

### **Para efetivar realização de execução de um controle de provisão num determinado período**

### **Pré-requisitos:**

- Possuir o cadastro do controle de provisão com status igual a **Atualizado** ou **Efetivado** ou **Realização Pendente**.
- 1. No **Ativo Fixo (SIGAATF)** acesse **Atualizações/Cadastros/Controle Provisão (ATFA490)**.
- 2. Ao se apresentar o browse do processo, posicione sobre o controle de provisão o qual deseja efetivar a realização.
- 3. Clique em **Ações Relacionadas** na opção **Efetivar Rlz**.
- 4. Verifique as informações no grid **Ativos de Execução** e **Confirme**.
- 5. Ao se apresentar a mensagem para confirmação da efetivação da realização do controle de provisão, clique em **Sim**.
- 6. Após a confirmação, os movimentos de realização do controle de provisão são gravados na tabela **FNW - Movimentos de Provisão**.
- 7. Verifique que o status do controle de provisão foi modificado para:
	- **Atualizado** caso não exista nenhum movimento contabilizado dentre os movimentos do controle de provisão.
	- **Efetivado** caso exista algum movimento contabilizado dentre os movimentos do controle de provisão.

### **Para estornar a efetivação de realização de um controle de provisão num determinado período.**

### **Pré-requisitos:**

Ter cadastrado o controle de provisão com status igual a **Atualizado** ou **Efetivado** ou **Realização Pendente**.

**TOTVS** 

- Ter realizado ao menos uma efetivação de realização para o controle de provisão.
- 1. No **Ativo Fixo (SIGAATF)** acesse Atualizações**/Cadastros/Controle Provisão (ATFA490)**.
- 2. Ao se apresentar o browse do processo, posicione sobre o controle de provisão do qual deseja estornar os movimentos de gerados pelo processo de efetivação de realização.
- 3. Clique em **Ações Relacionadas** na opção **Estorno Efet. Rlz**.
- 4. Ao apresentar-se o cadastro do controle de provisão, verifique as informações e **Confirme**.
- 5. É apresentada a mensagem para confirmação do estorno da efetivação da realização do controle de provisão, clique em **Sim**.
- 6. São realizada as seguintes alterações:
	- Contabilização do estorno dos movimentos de realização do controle de provisão no período.
	- Atualização do campo de controle de efetivação de realização do item do controle de provisão (FNV\_RLZEFT), deixando o mesmo em branco.
	- Atualização do campo de controle de contabilização dos registros de realização do período (FNX\_DTCONT), deixando o mesmo em branco.
	- Exclusão dos movimentos de realização do período da tabela de movimentos de provisão (FNW)

## **ATUALIZAÇÕES DO UPDATE/COMPATIBILIZADOR**

- 1. Criação de **Perguntas** no arquivo **SX1 – Cadastro de Perguntes**:
- Grupo ATFA490

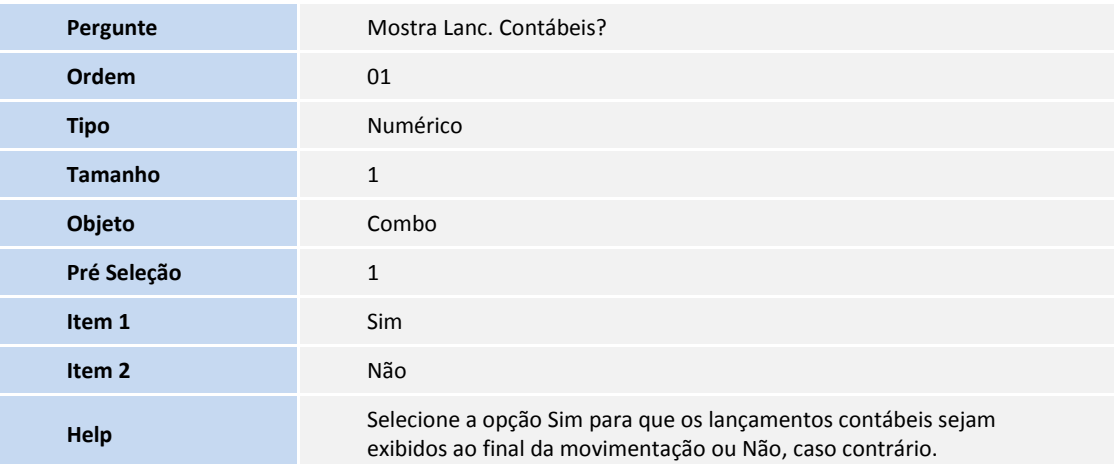

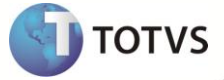

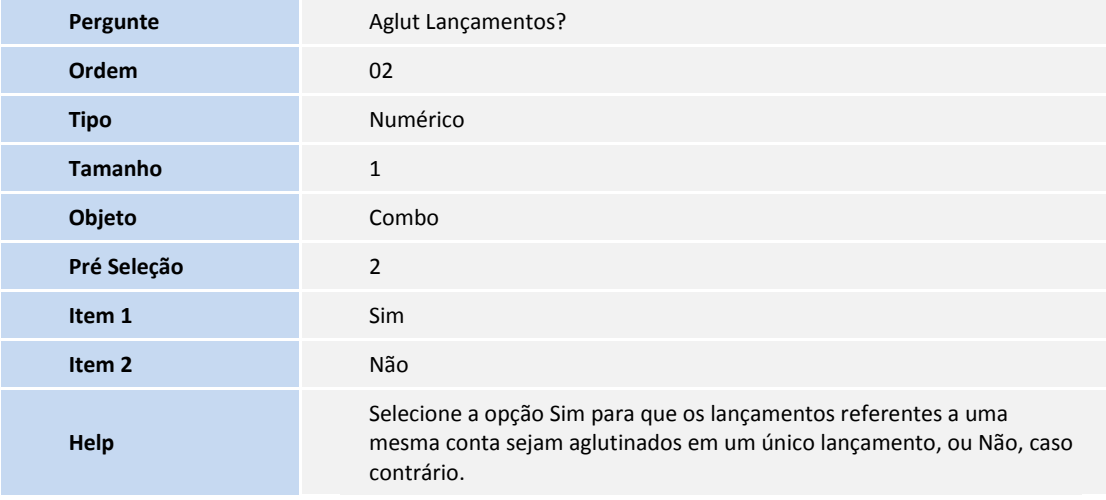

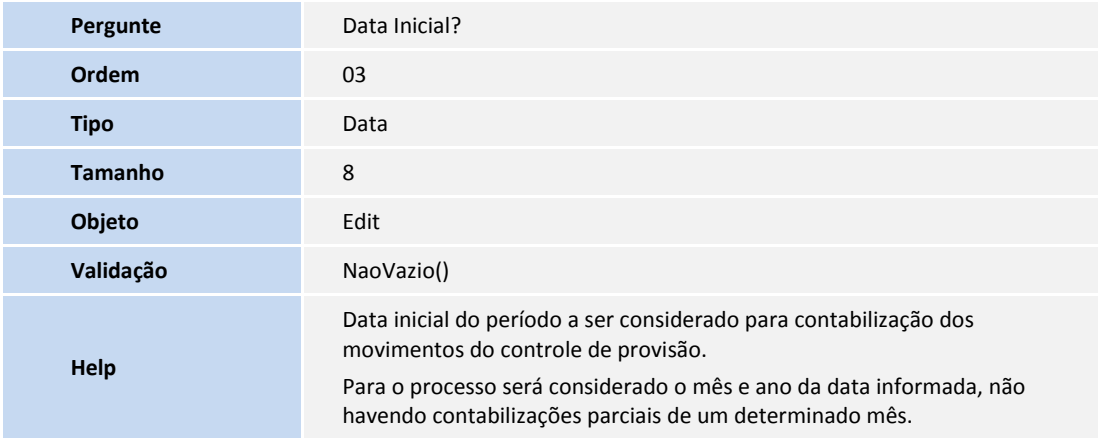

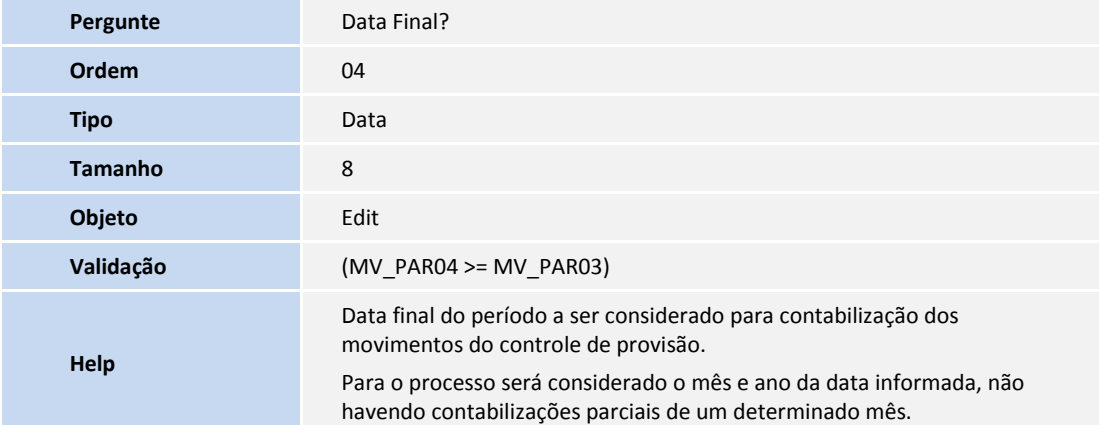

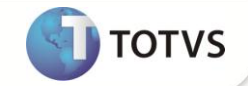

Grupo ATFA490A

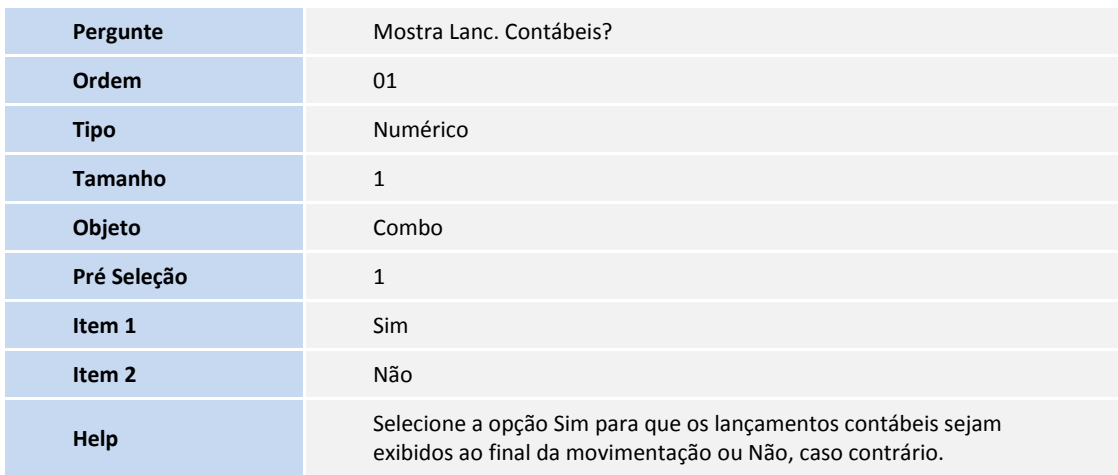

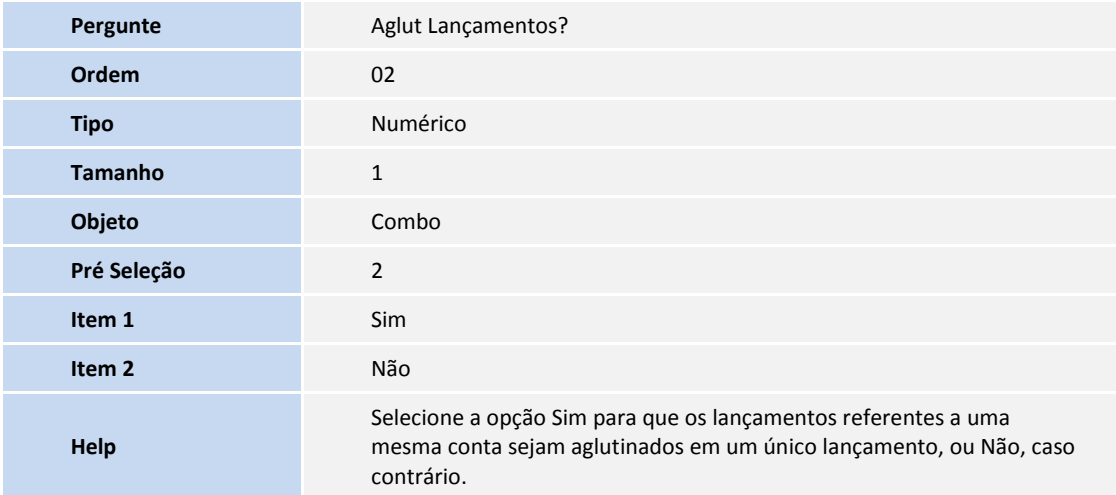

### 2. Criação Tabelas no arquivo **SX2 – Tabelas:**

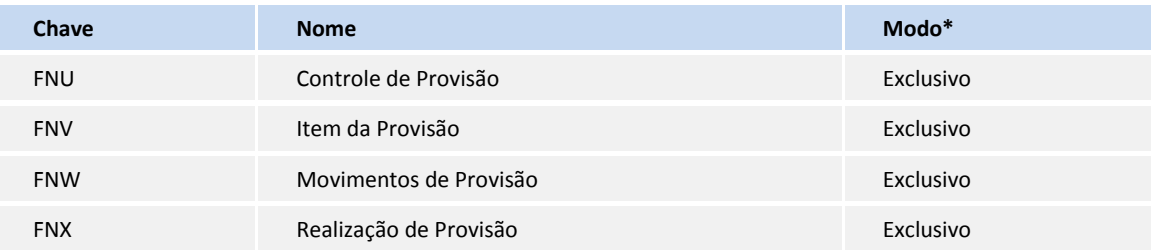

## Importante

O compartilhamento da tabela é compatível com o compartilhamento da tabela SN1 – Ativo Imobilizado

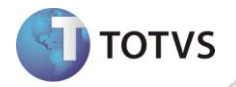

3. Criação de **Campos** no arquivo **SX3 – Campos:**

### Tabela **FNU – Controle de Provisão**

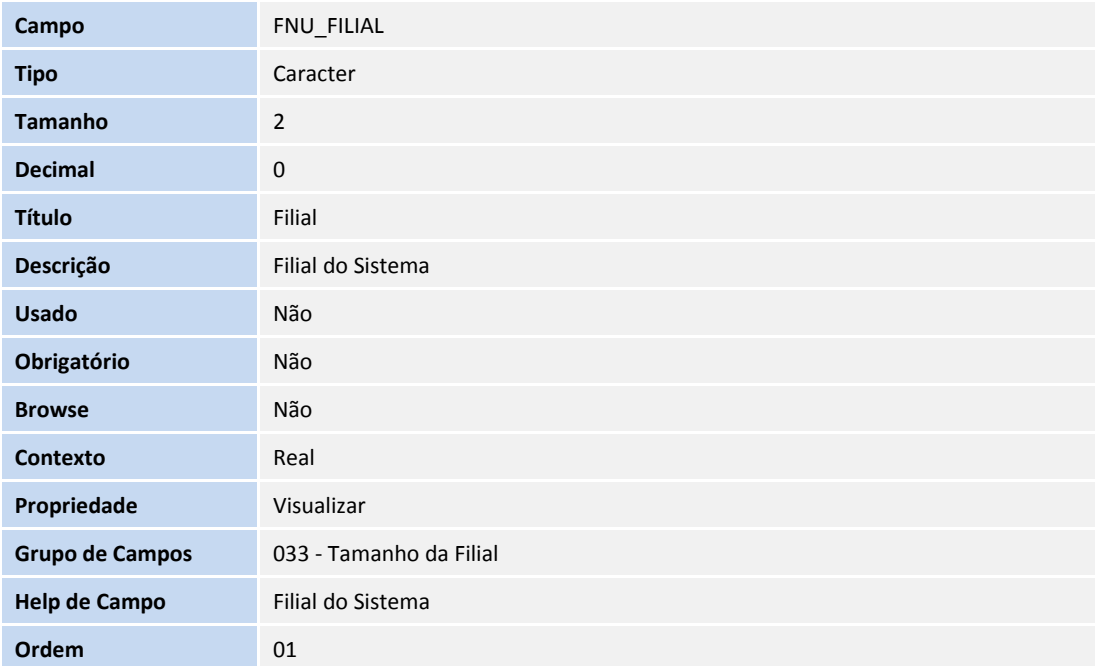

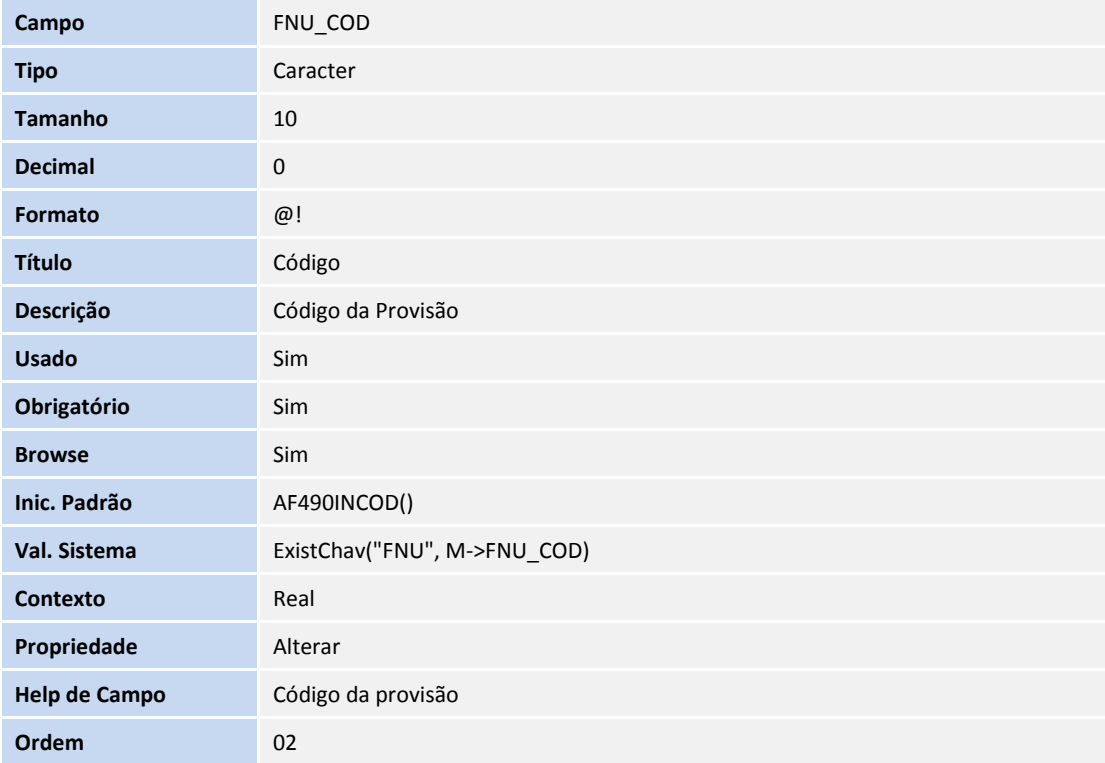

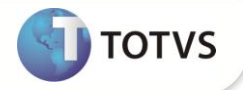

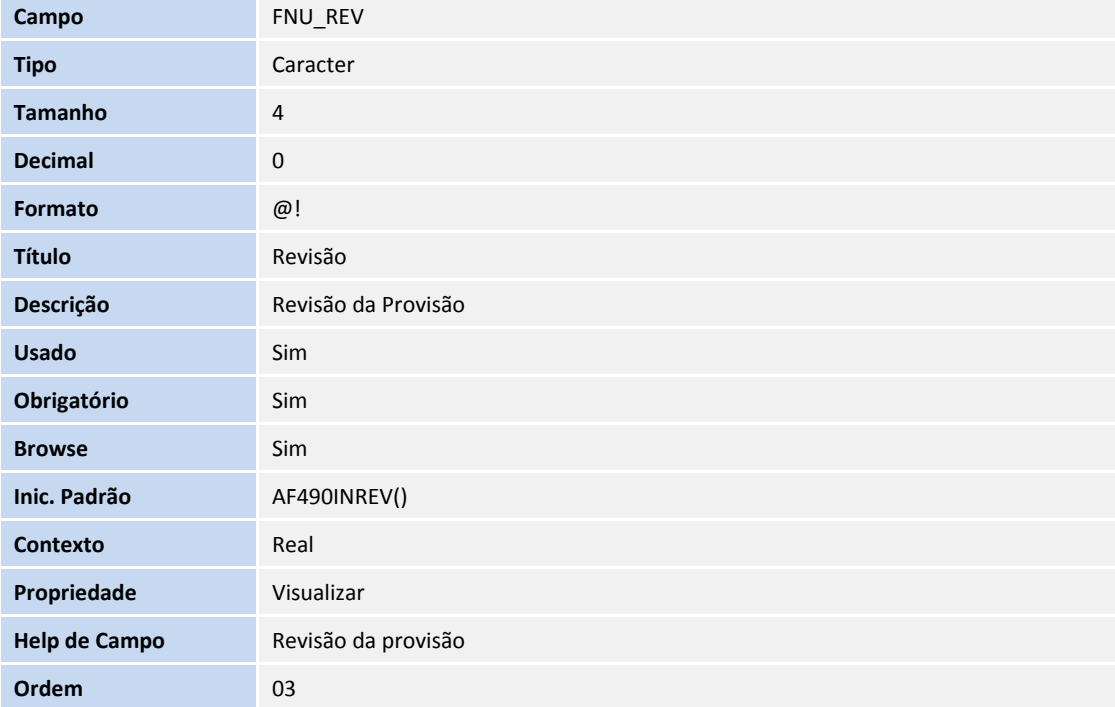

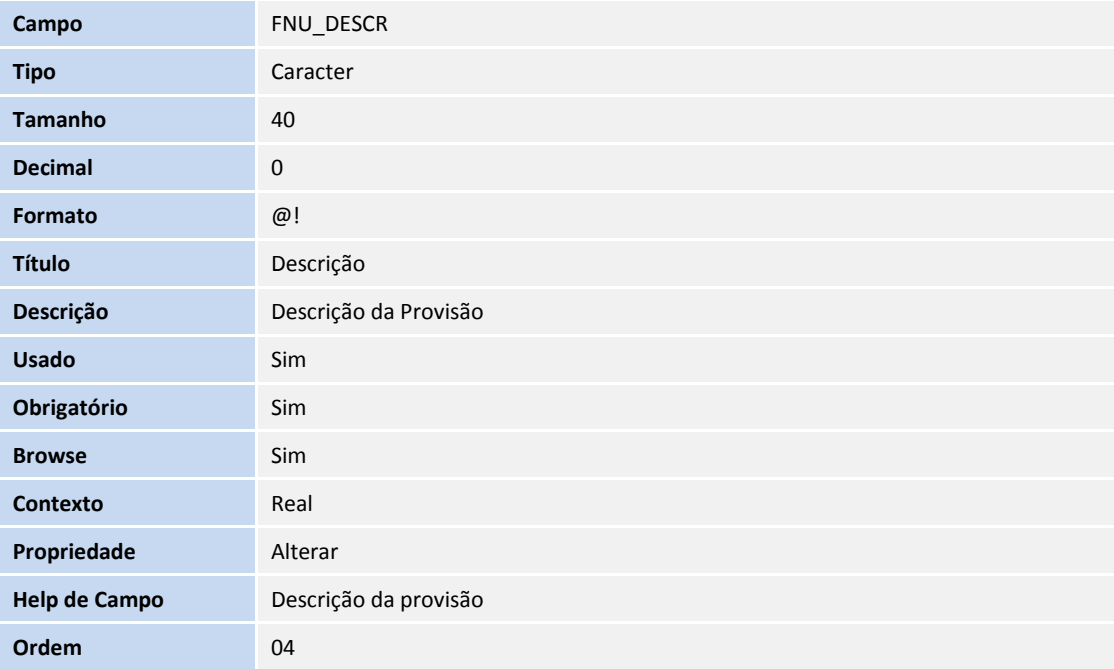

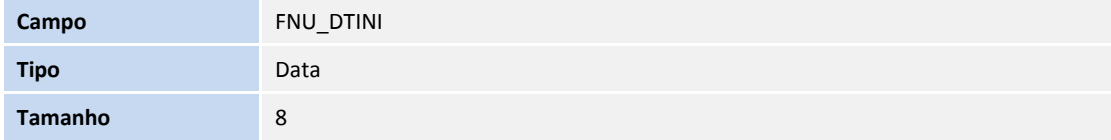

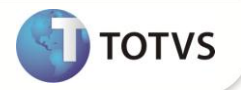

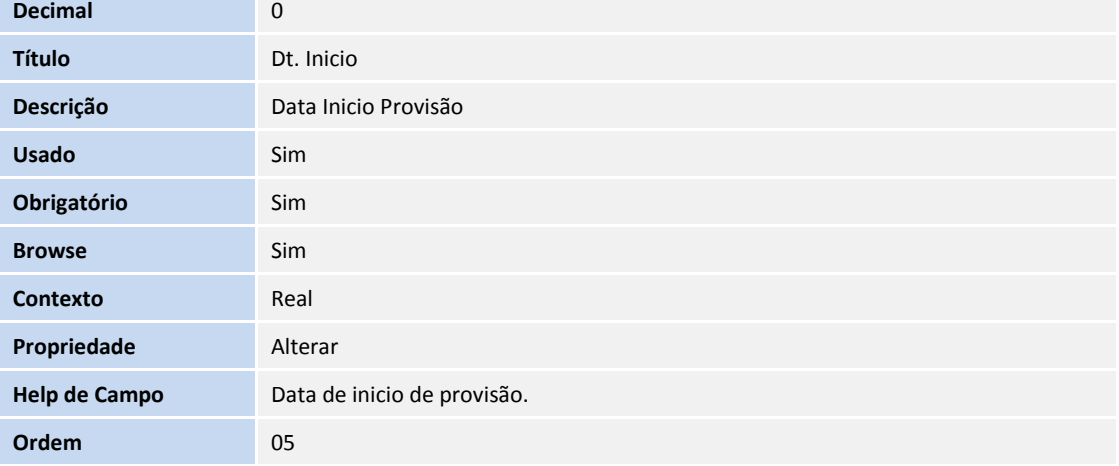

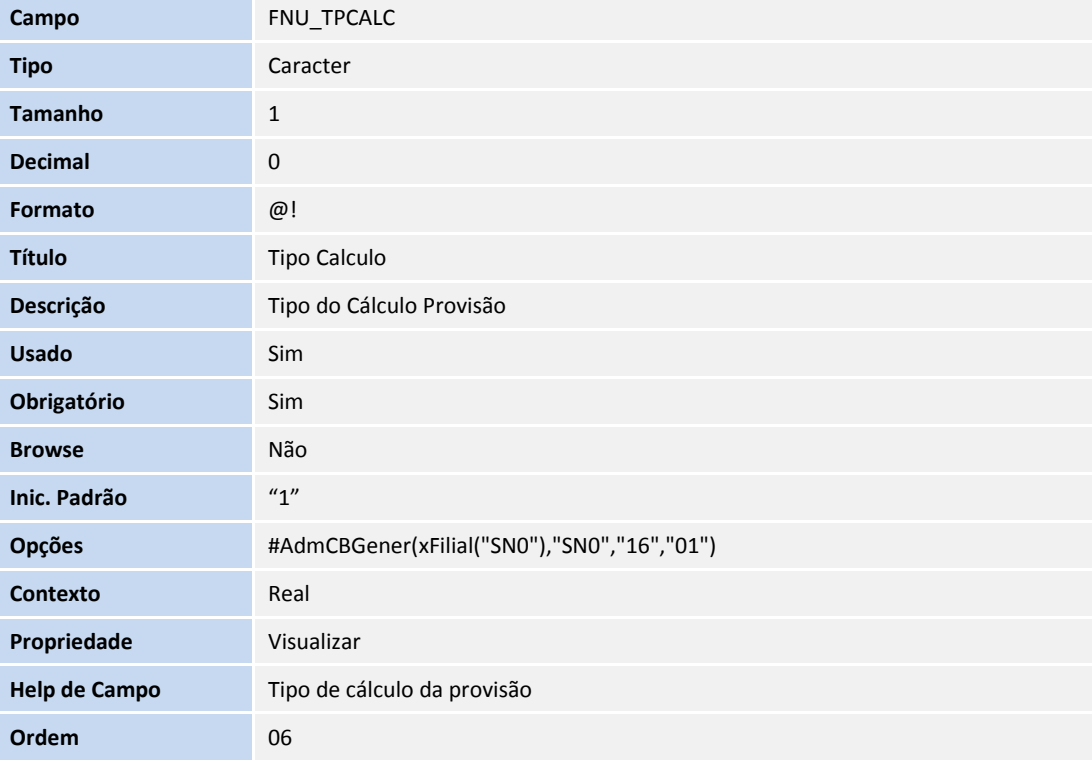

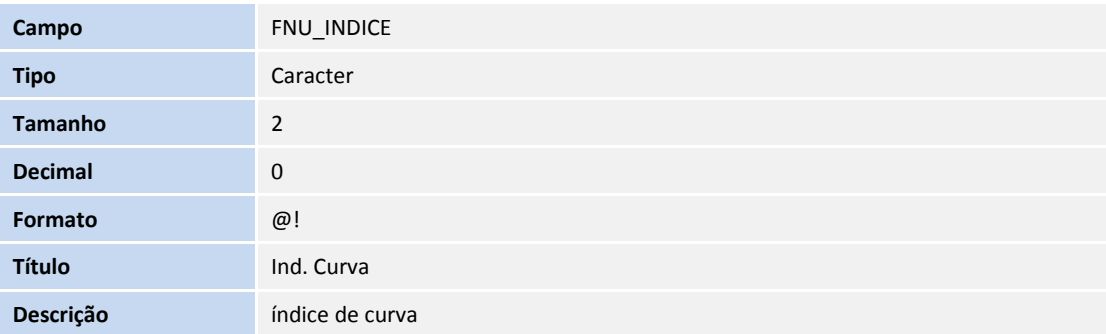

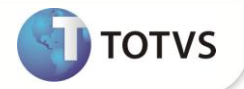

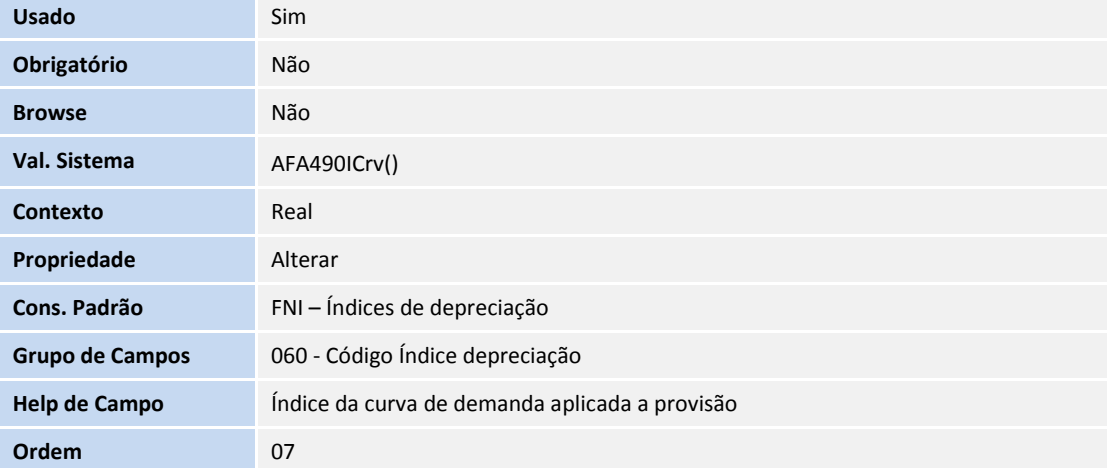

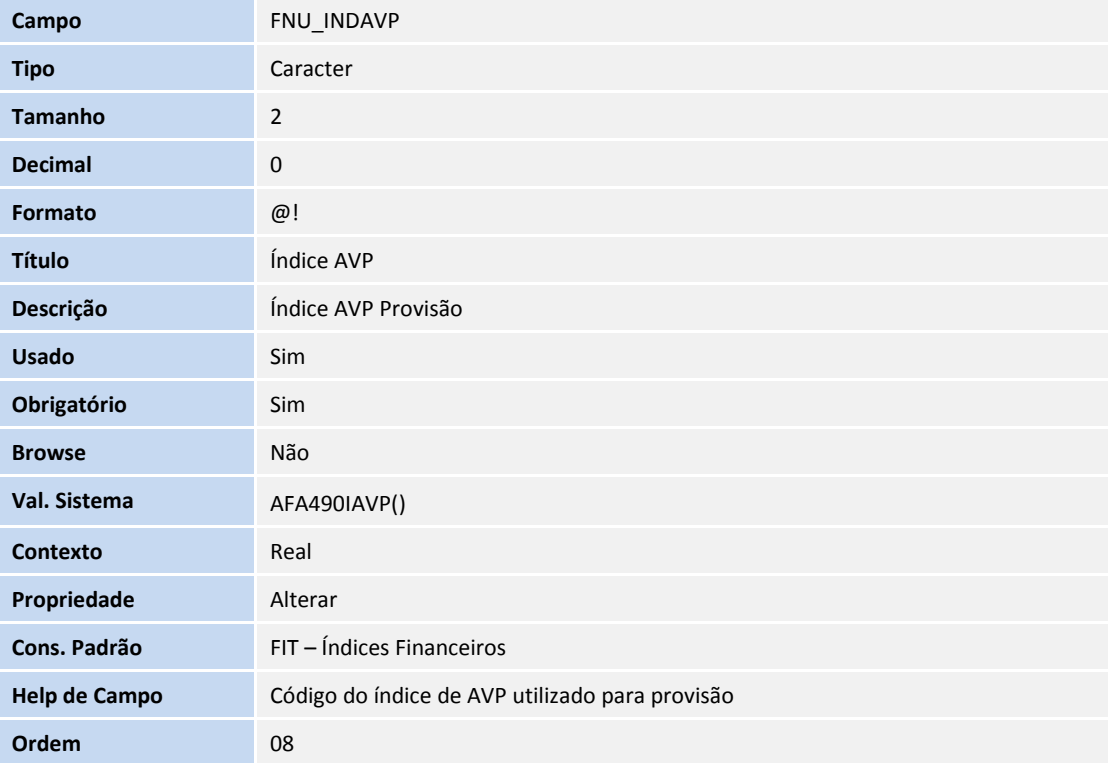

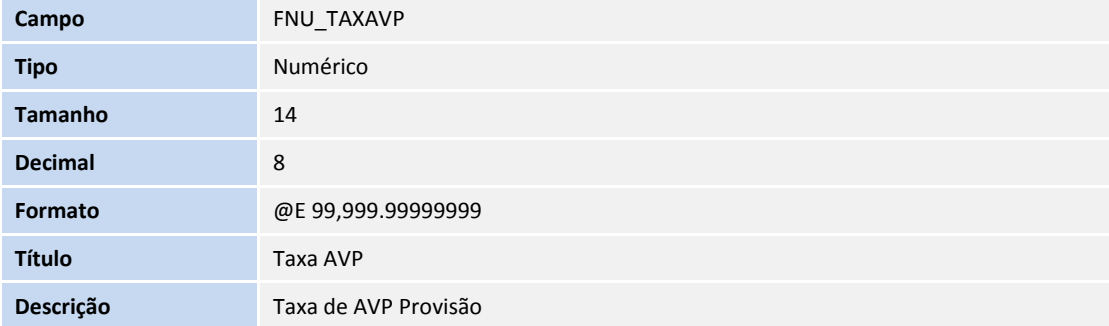

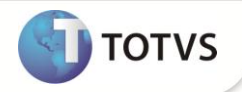

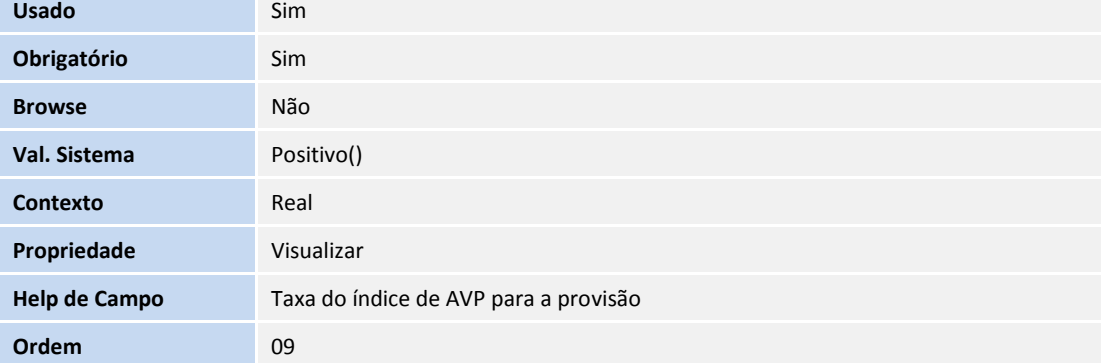

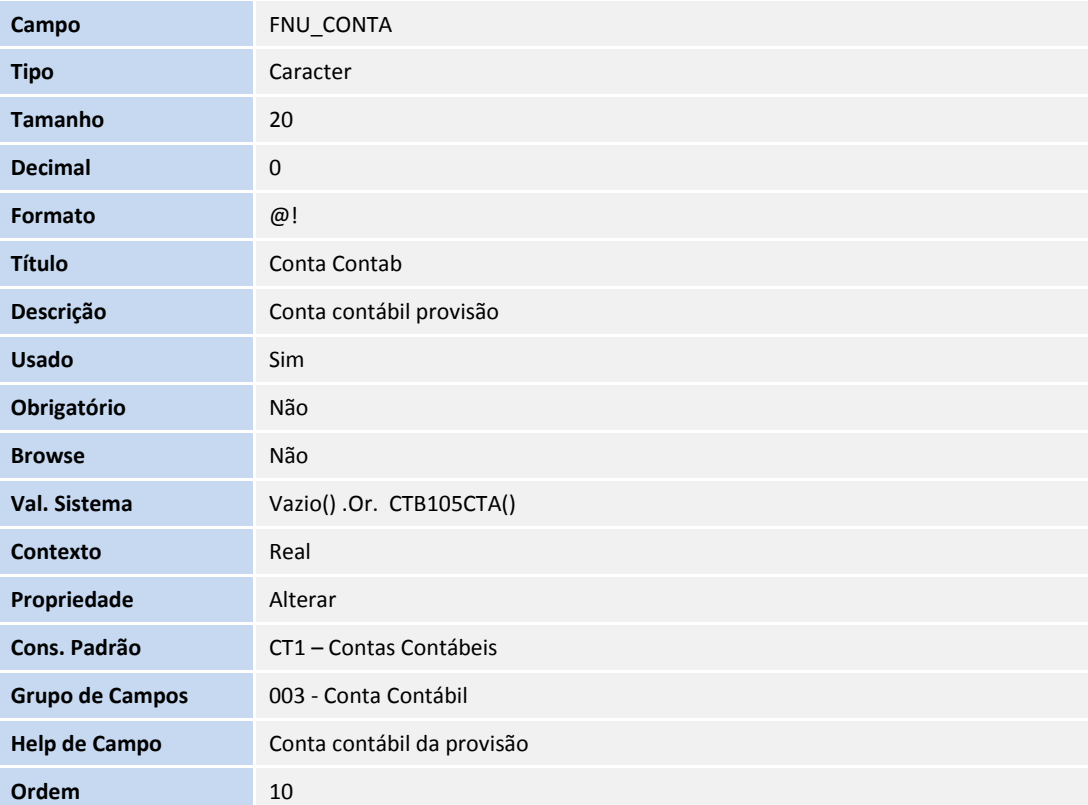

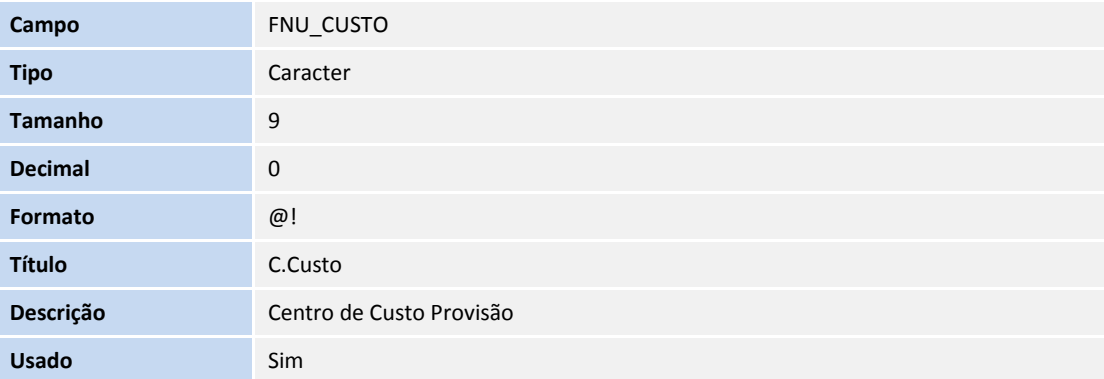

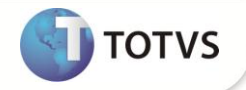

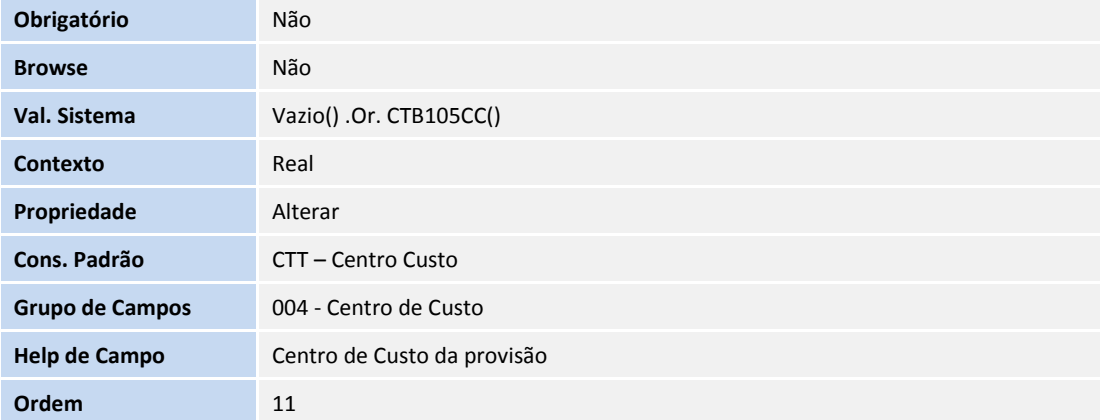

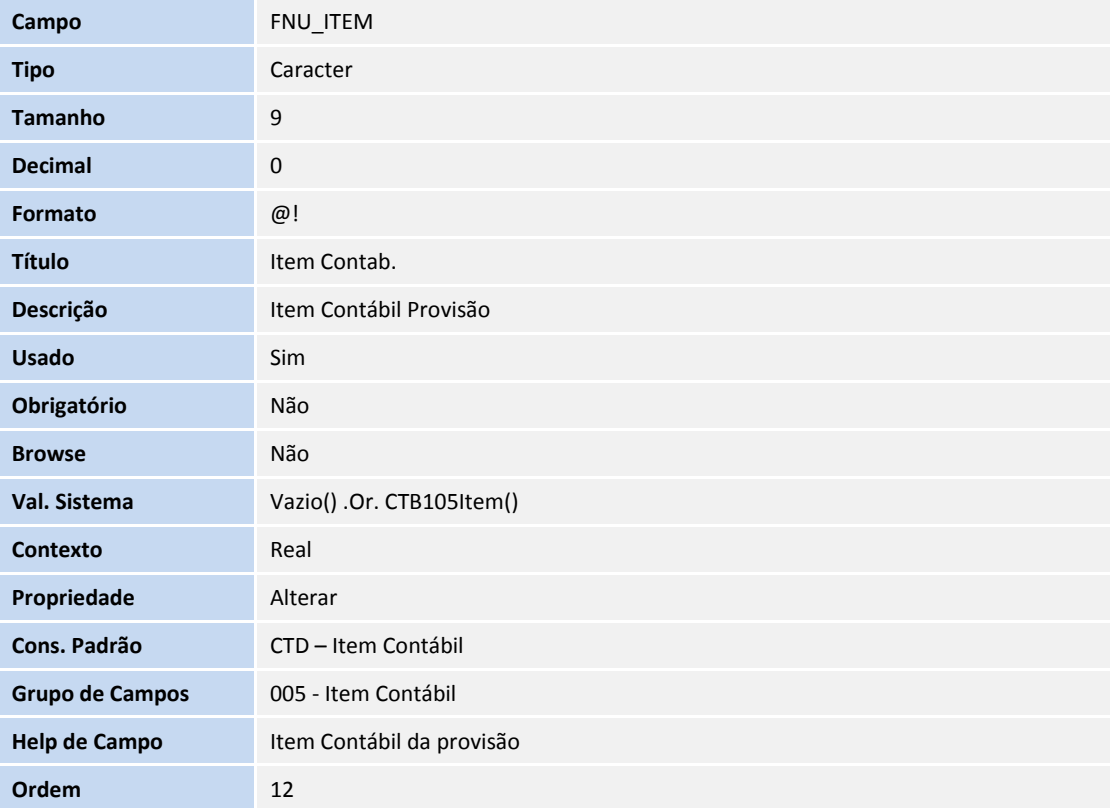

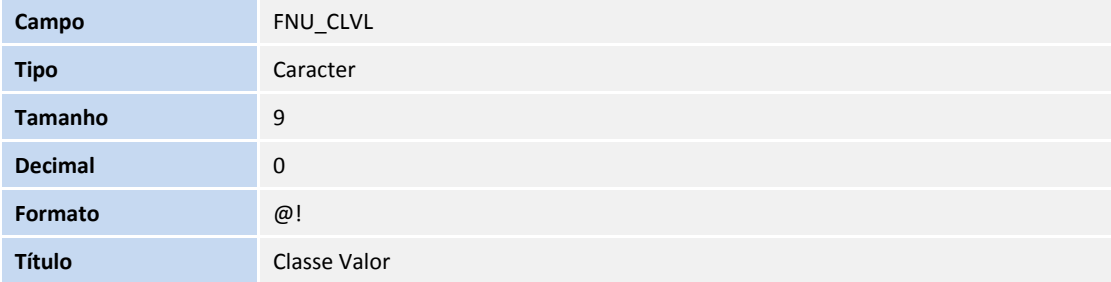

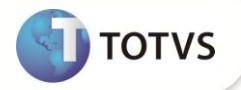

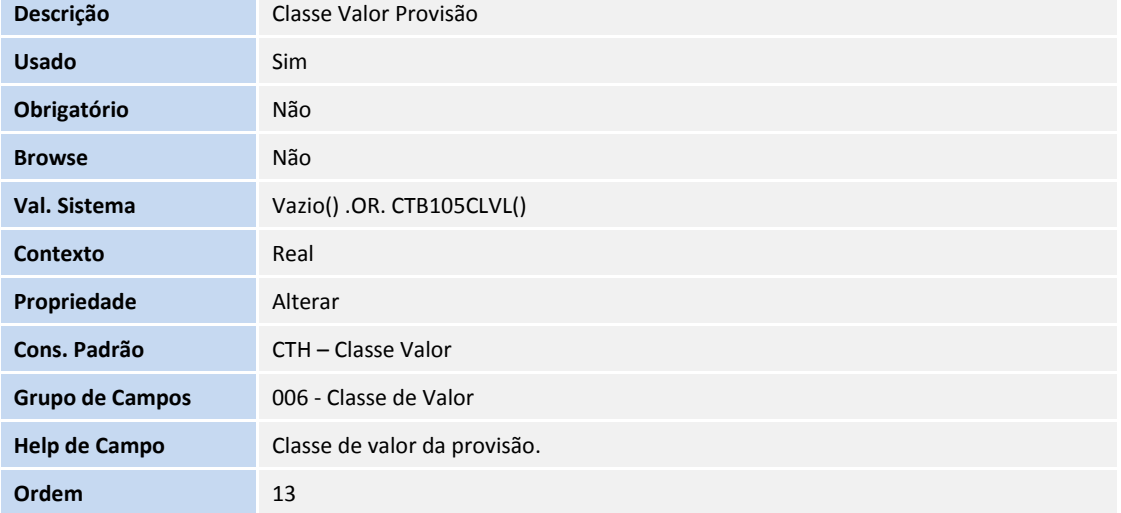

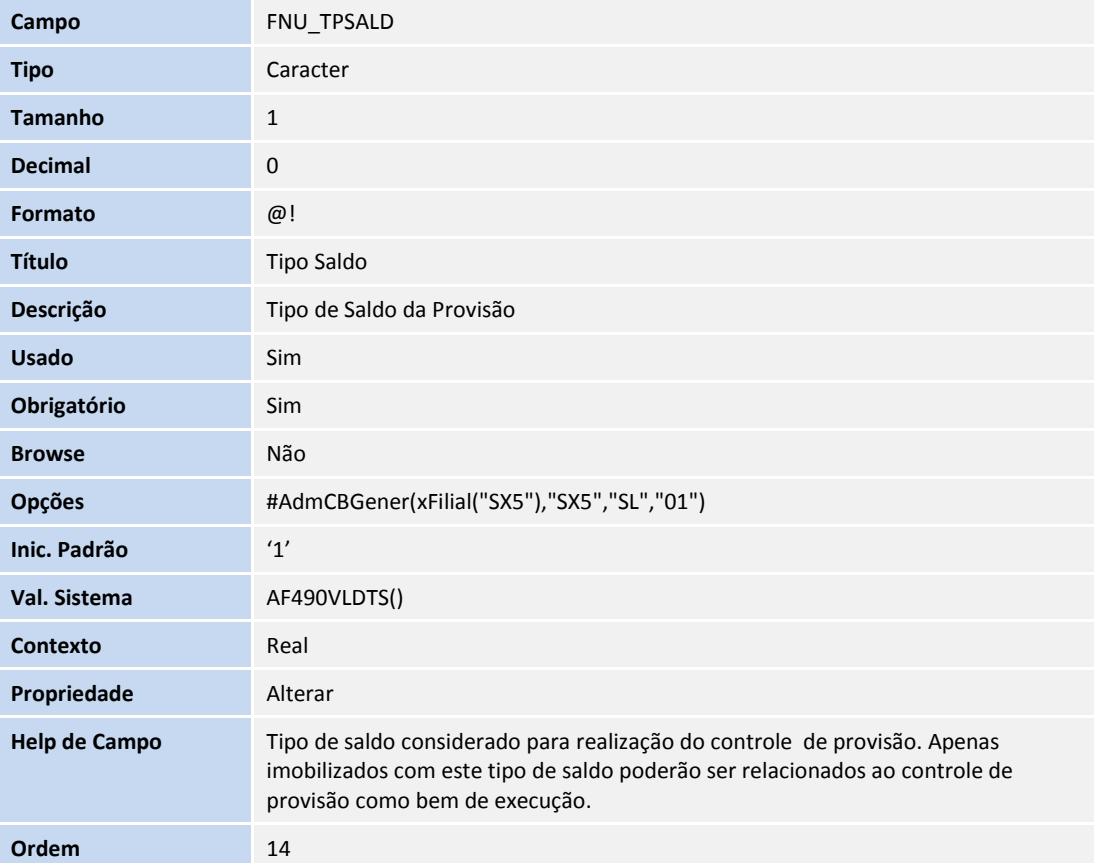

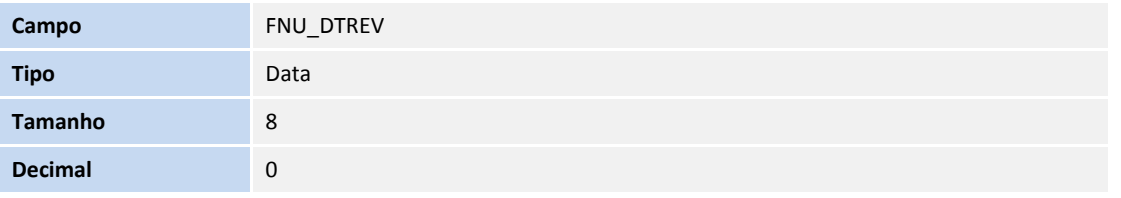

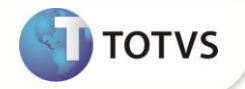

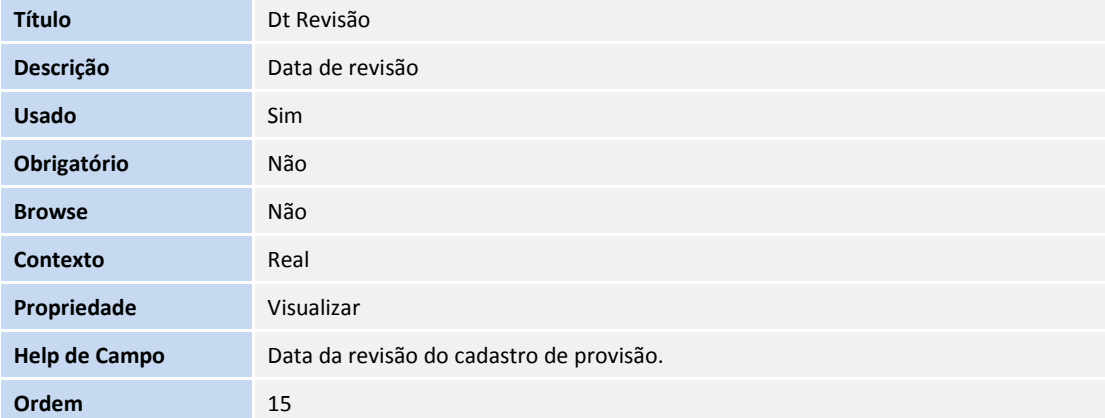

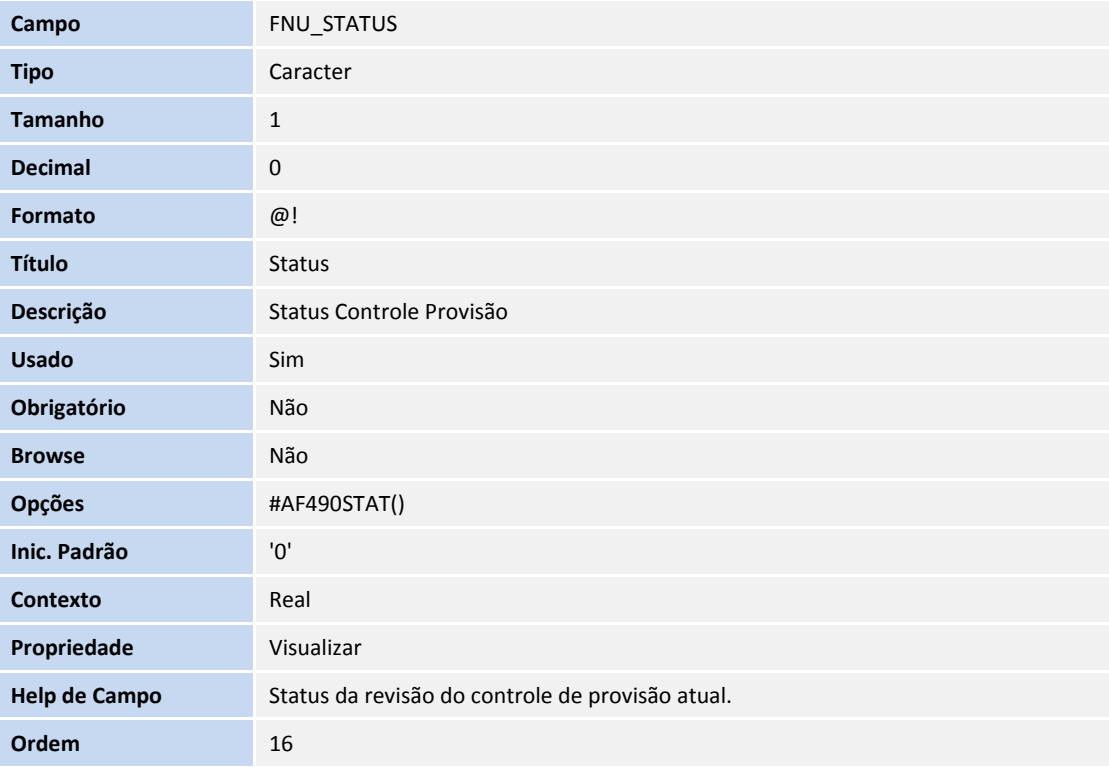

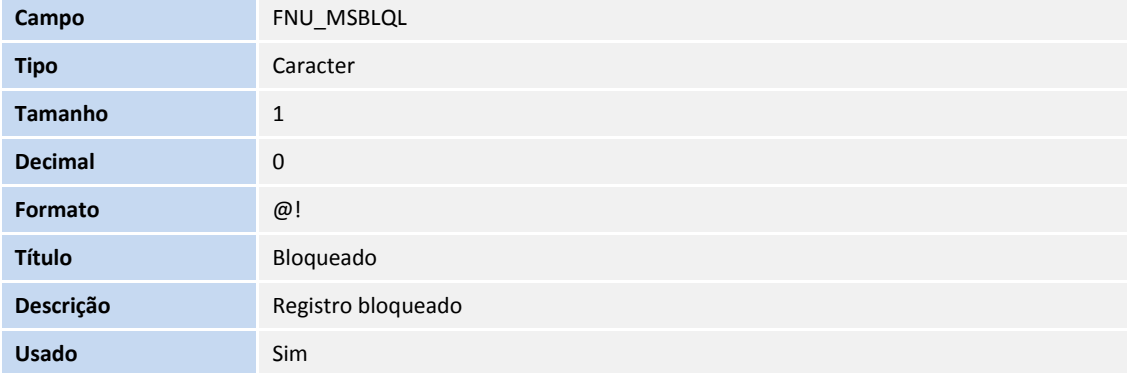

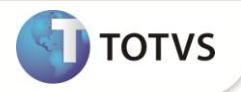

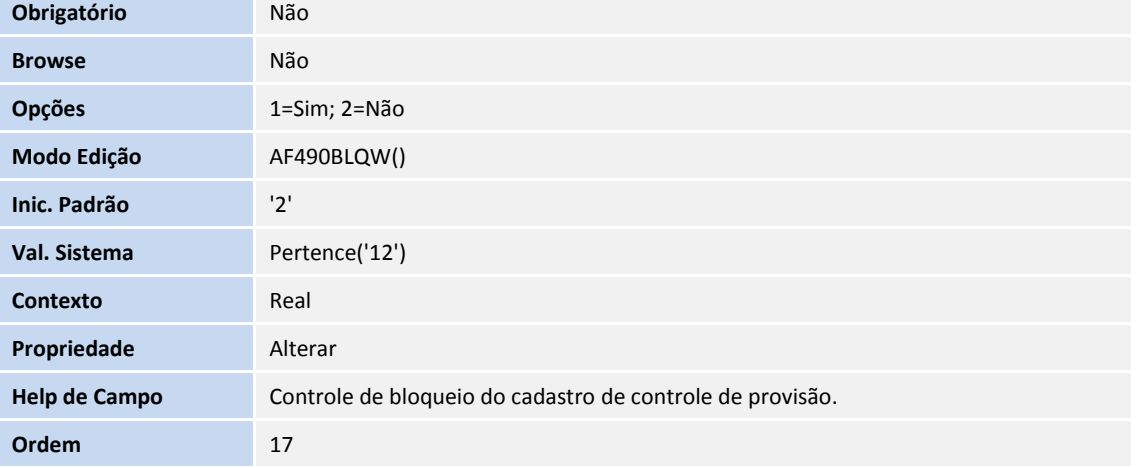

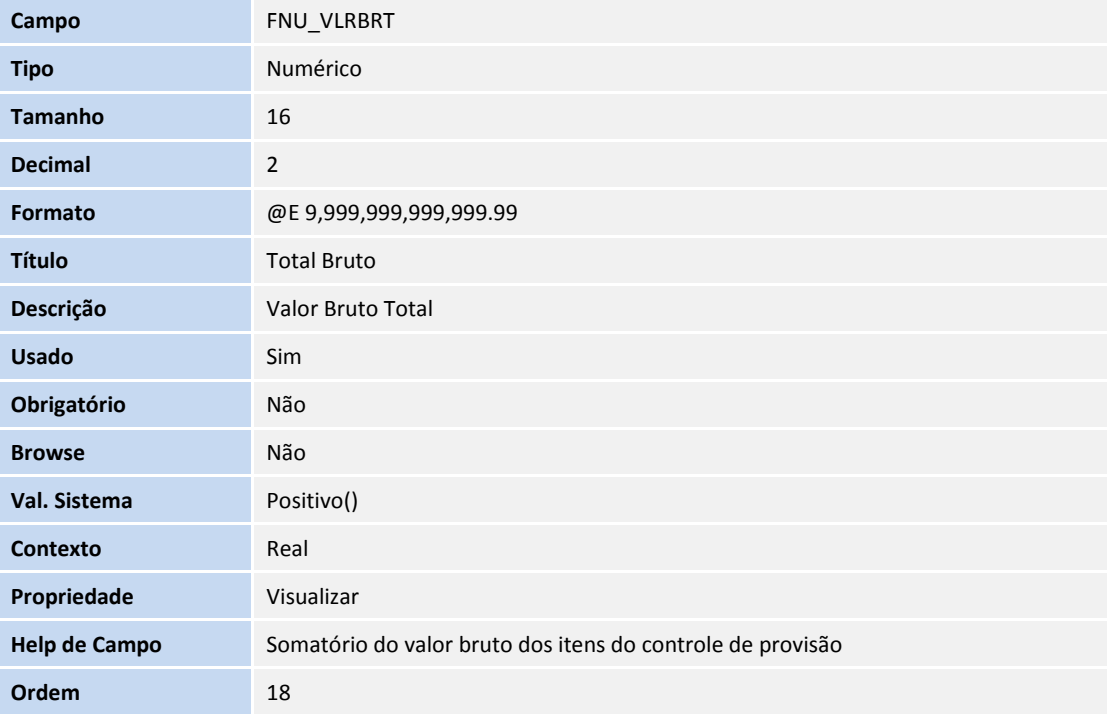

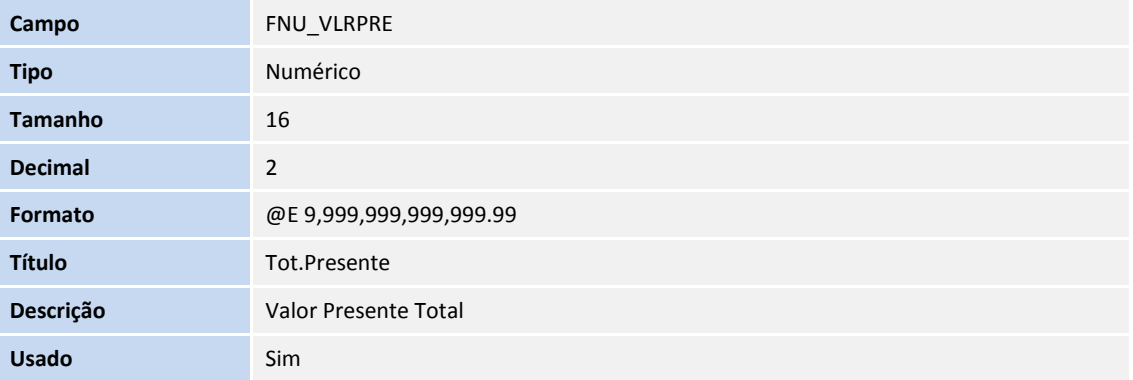

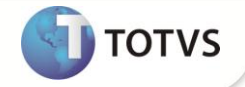

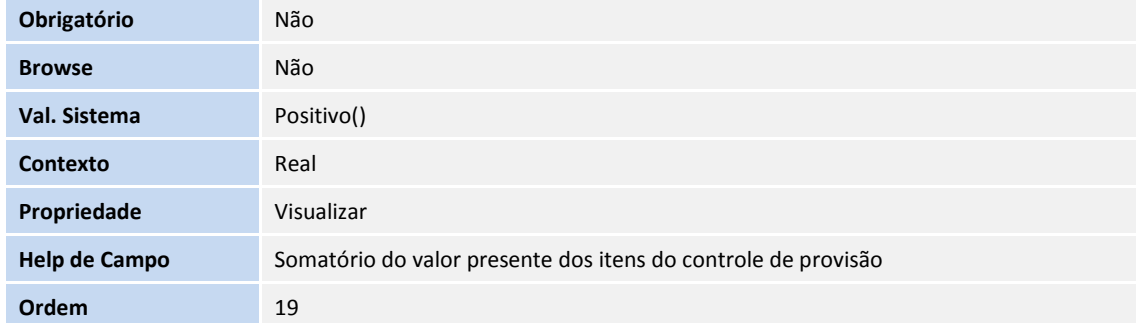

## Tabela **FNV – Item da Provisão**

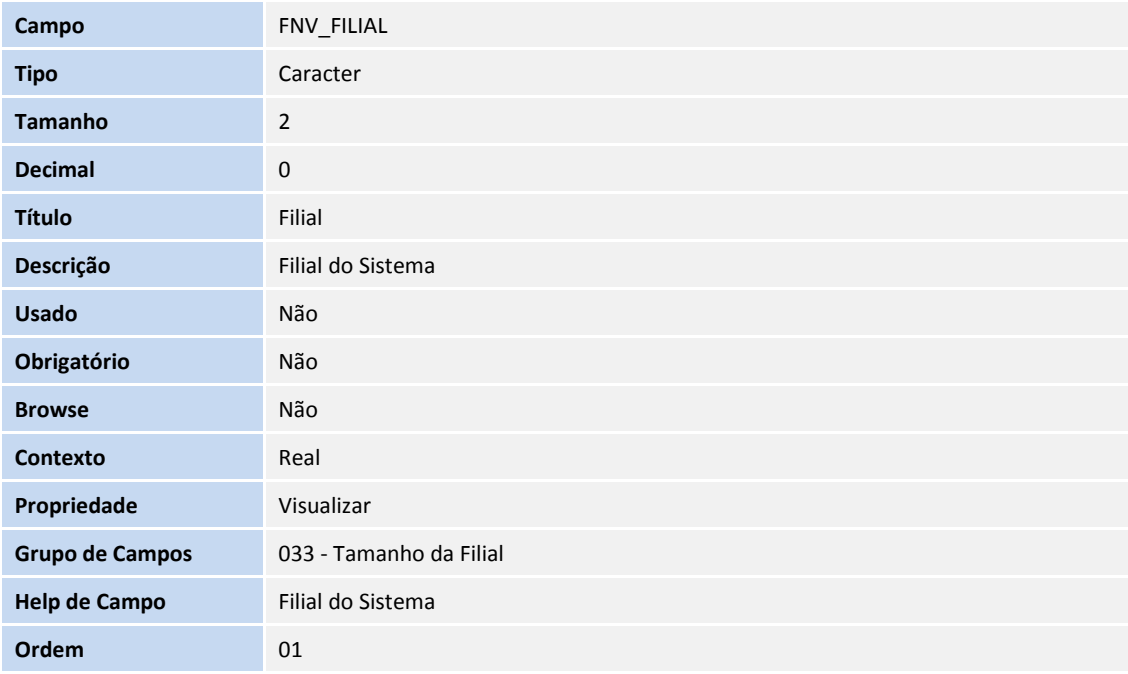

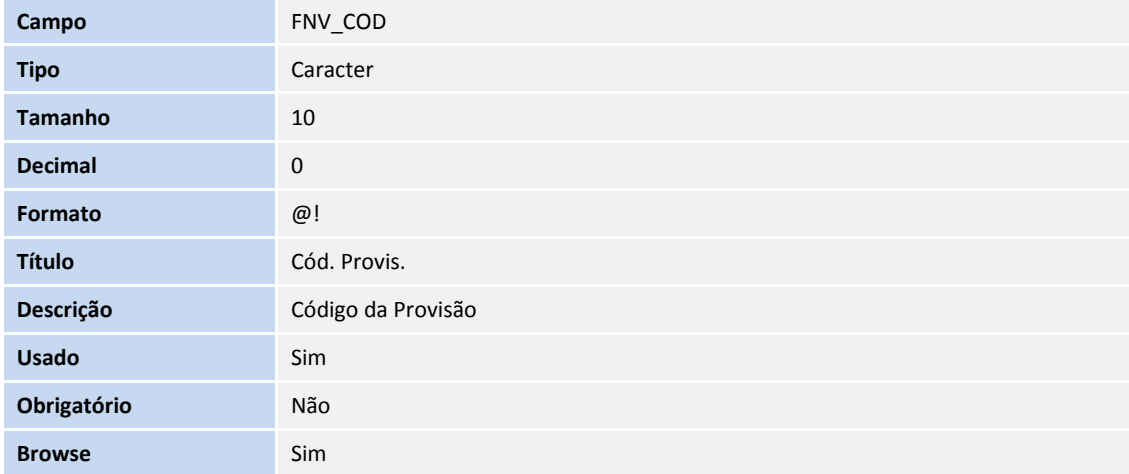

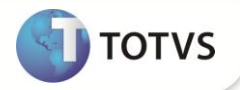

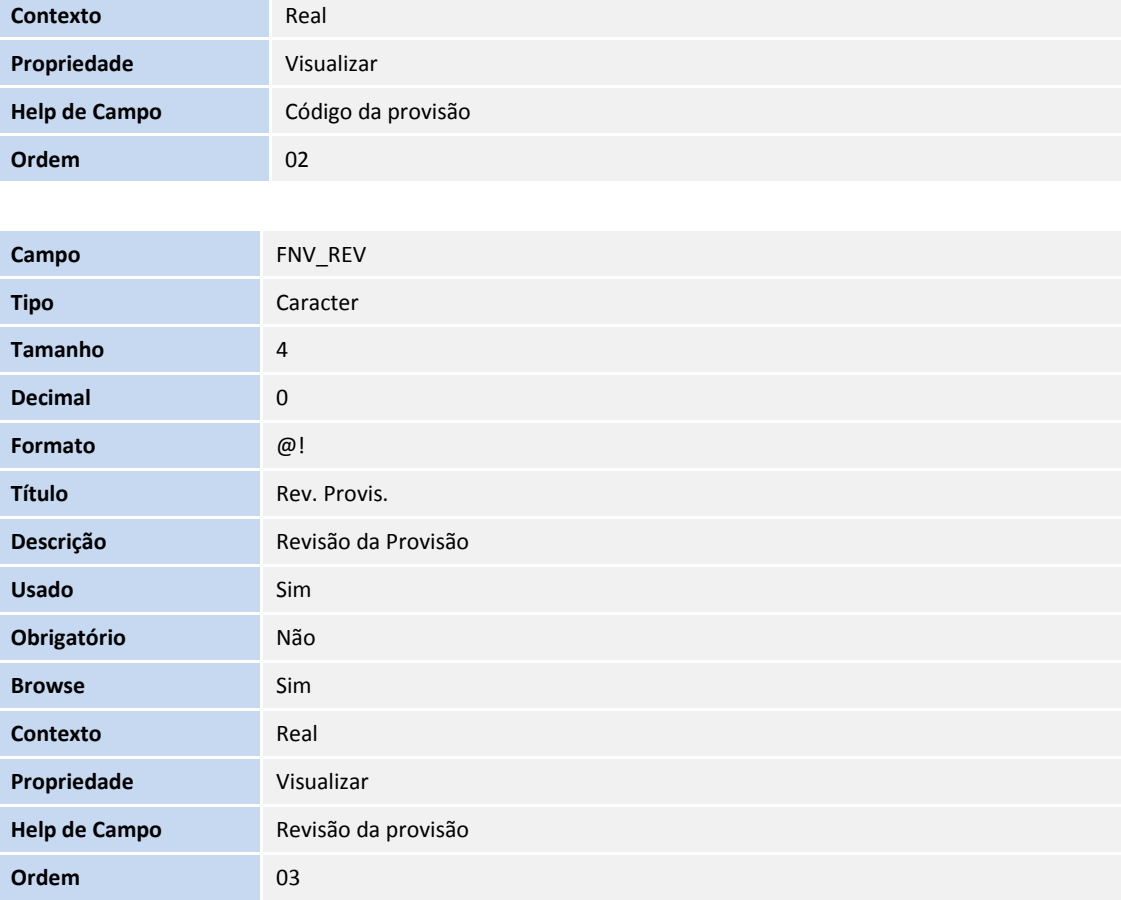

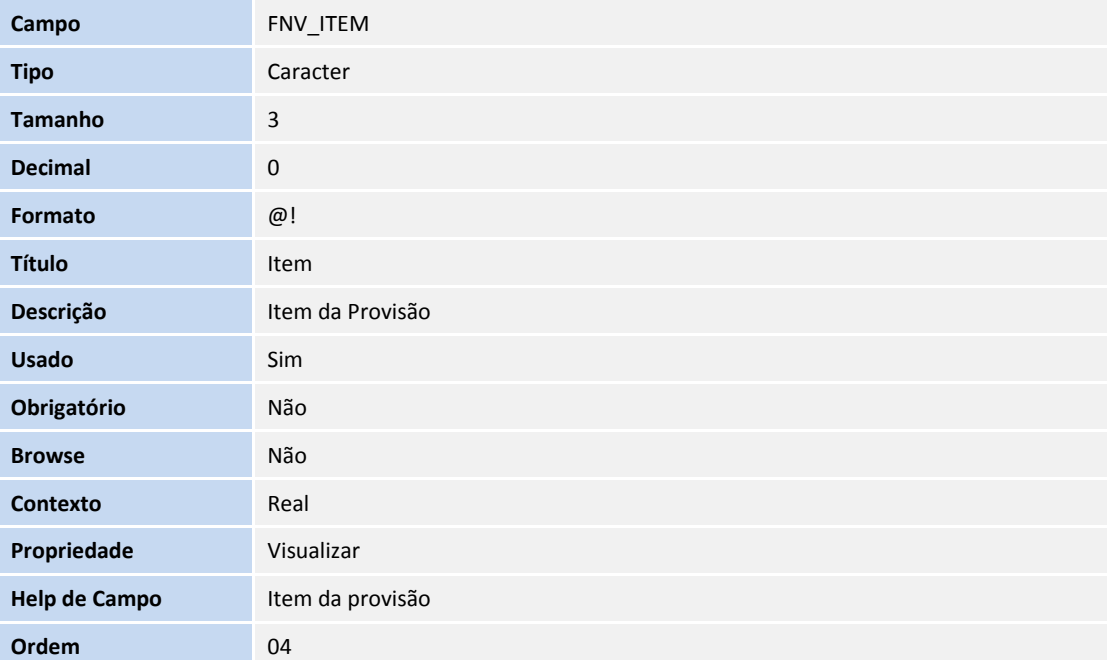

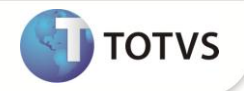

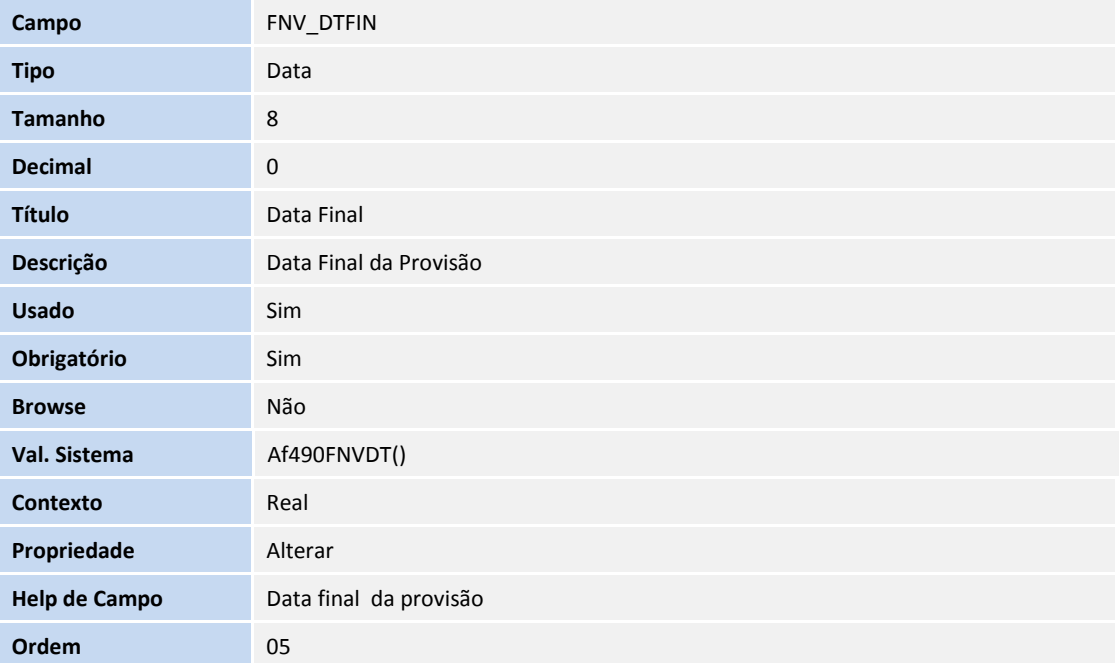

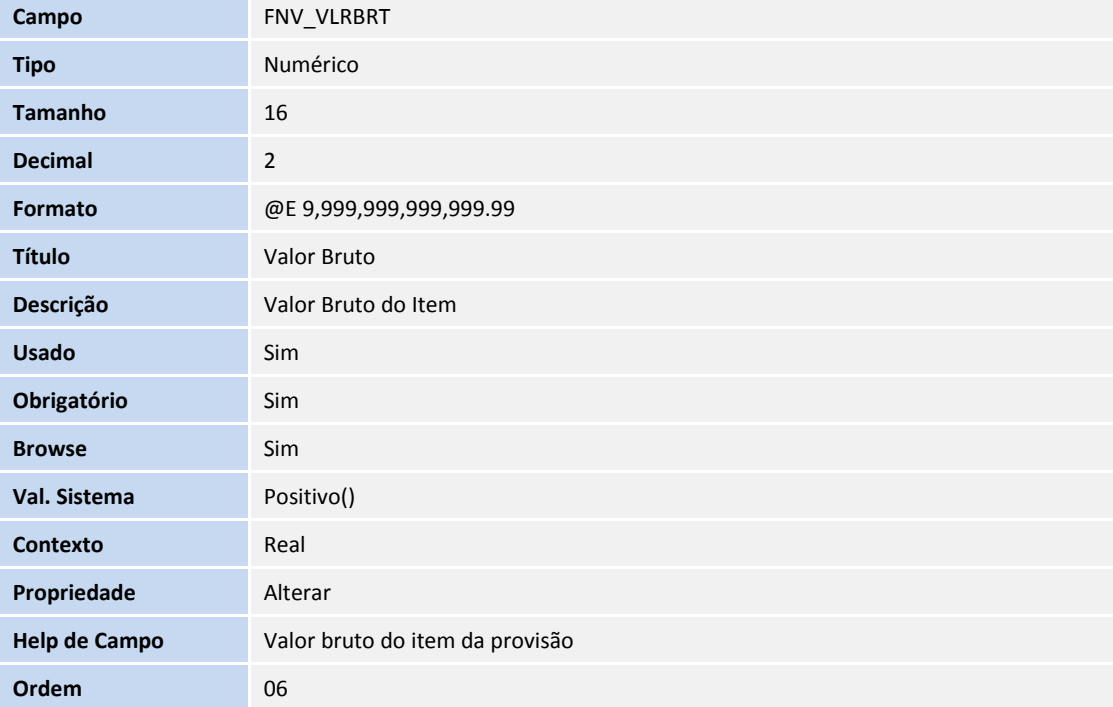

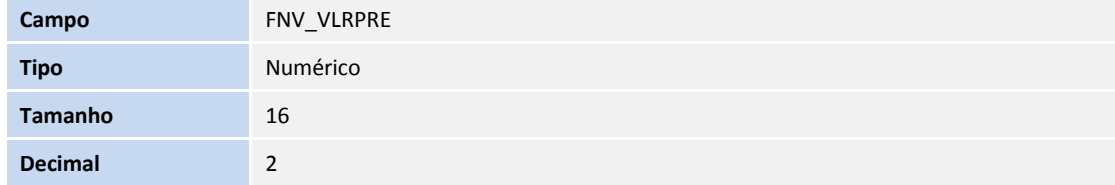

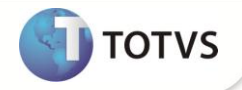

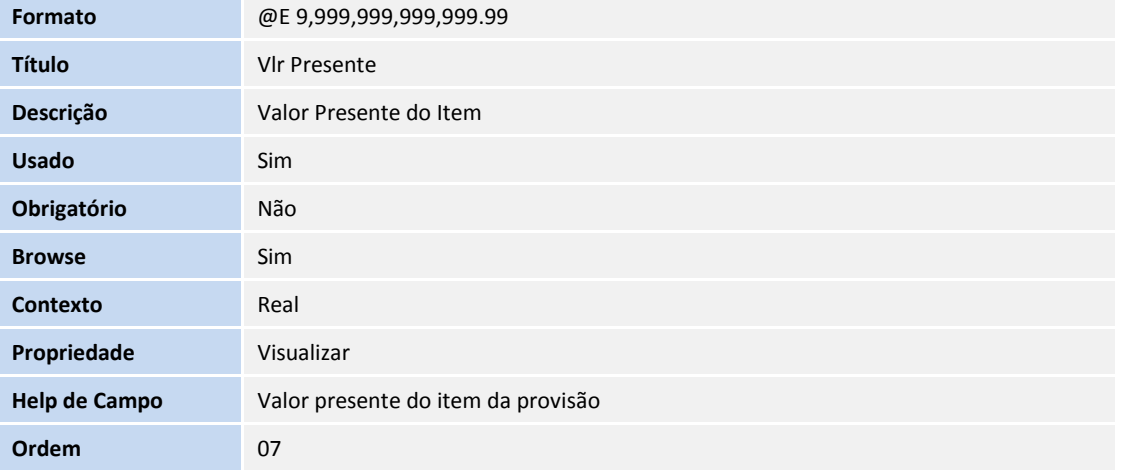

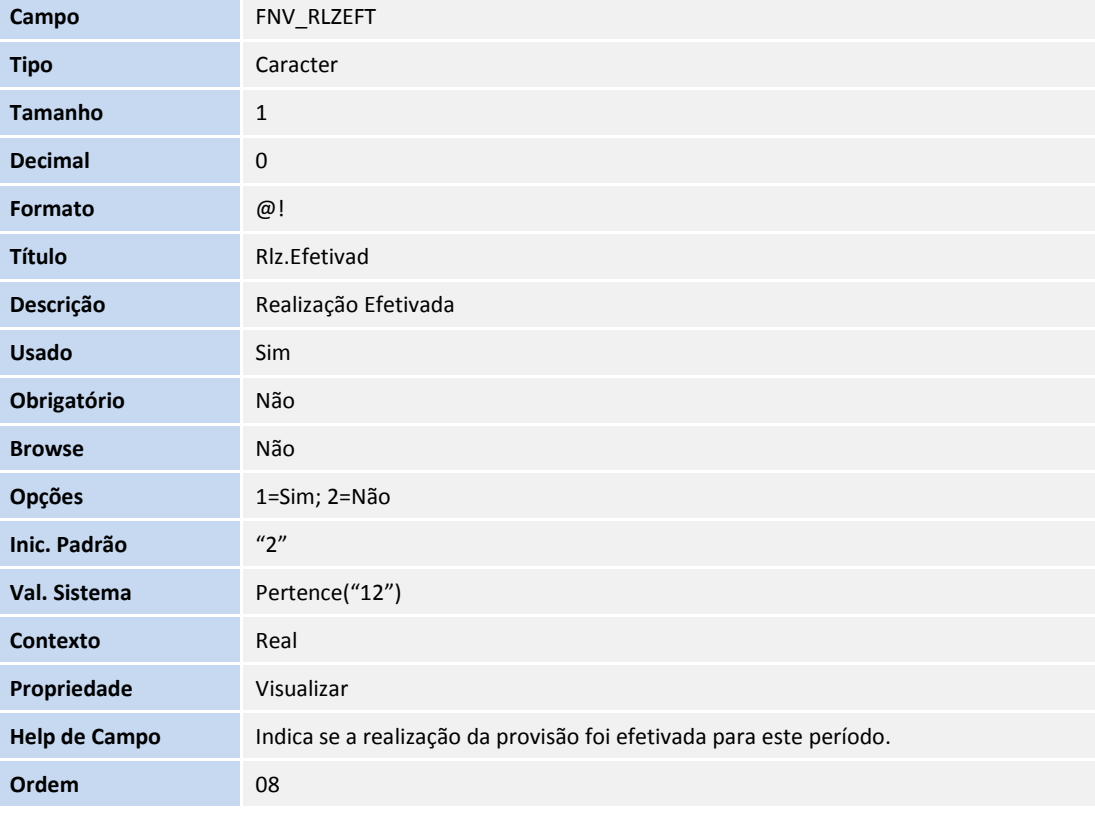

### Tabela **FNW – Movimentos de Provisão**

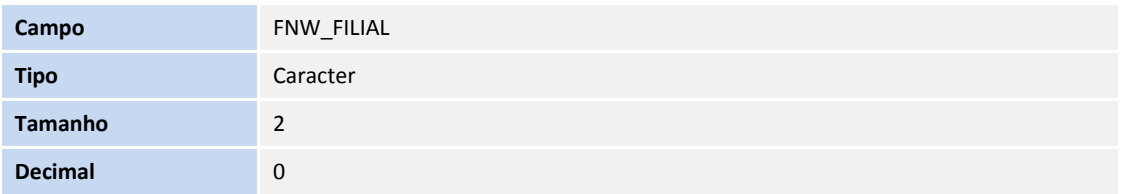

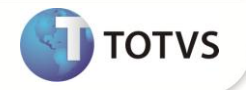

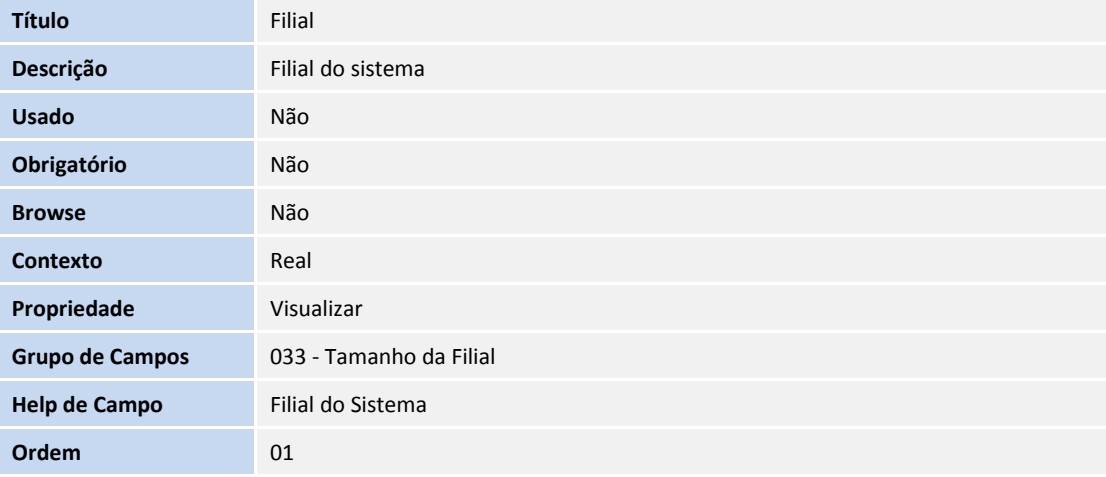

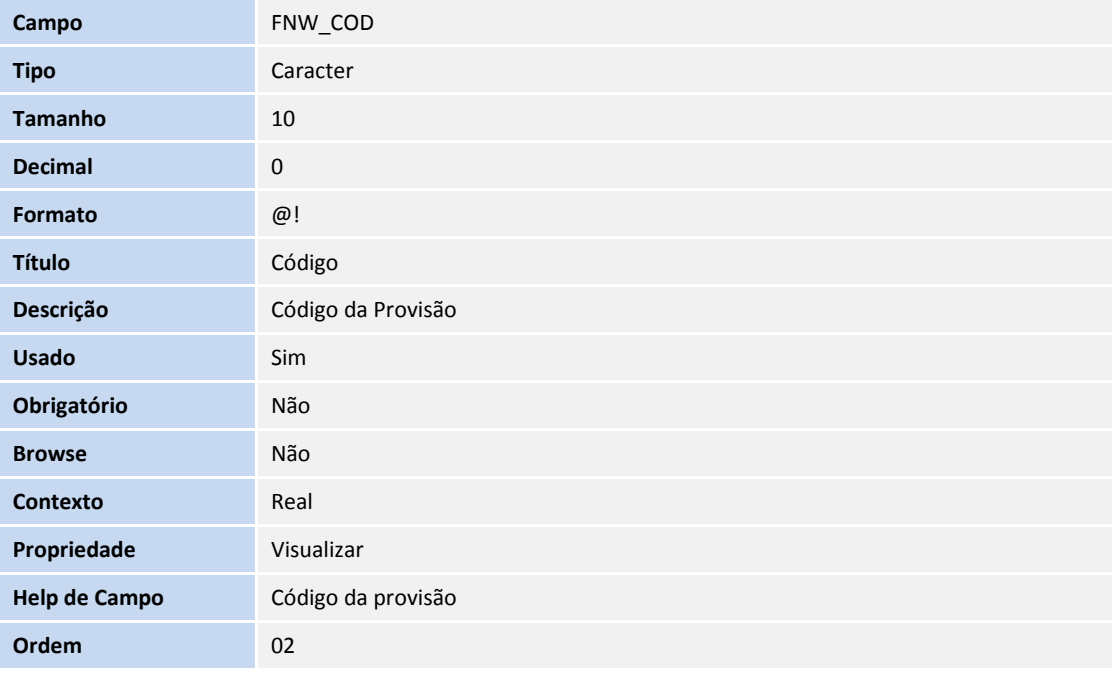

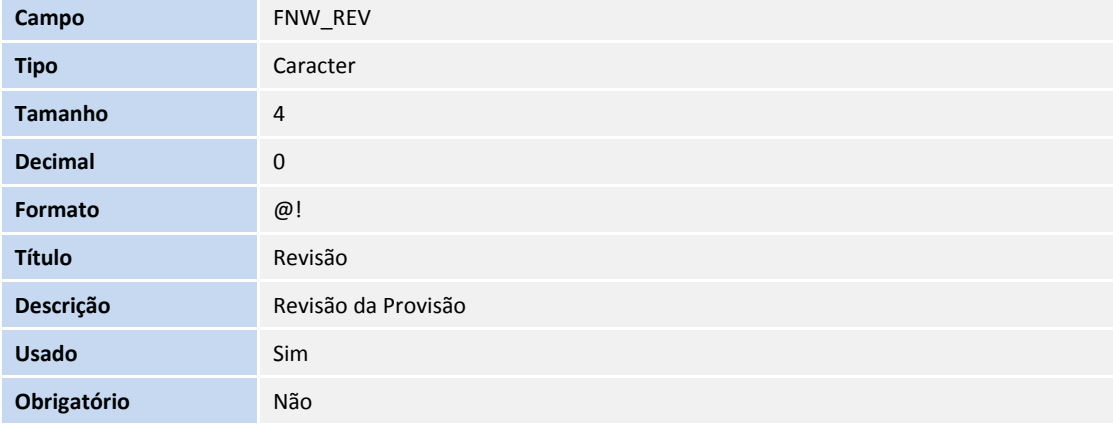

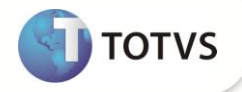

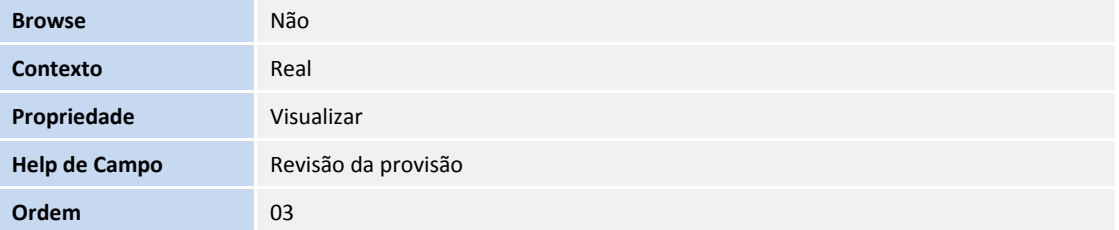

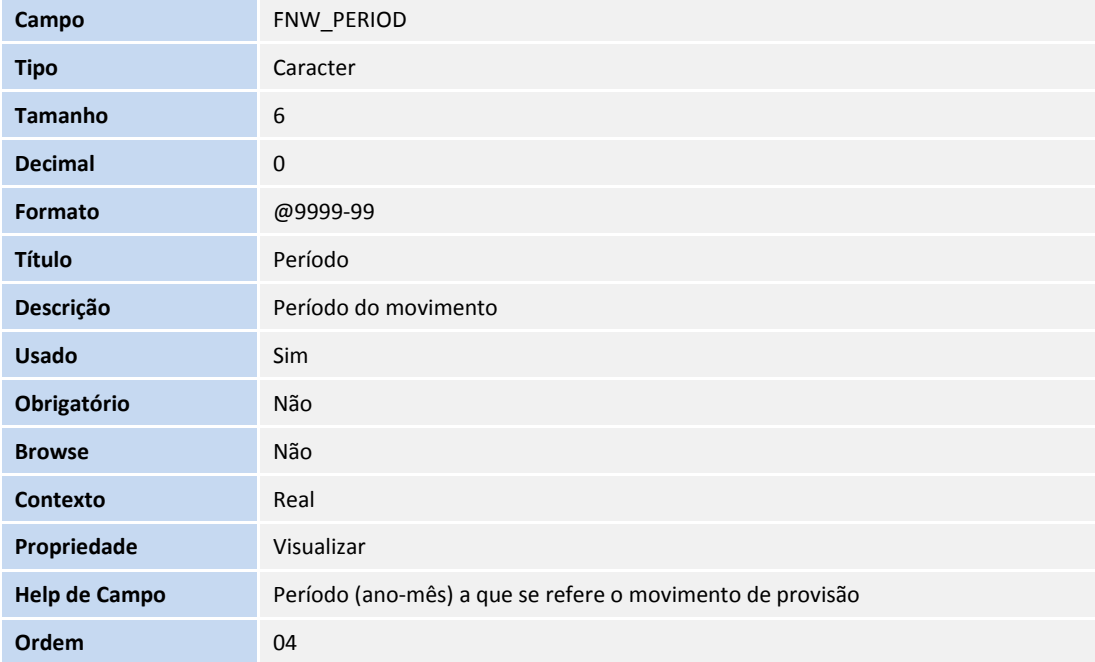

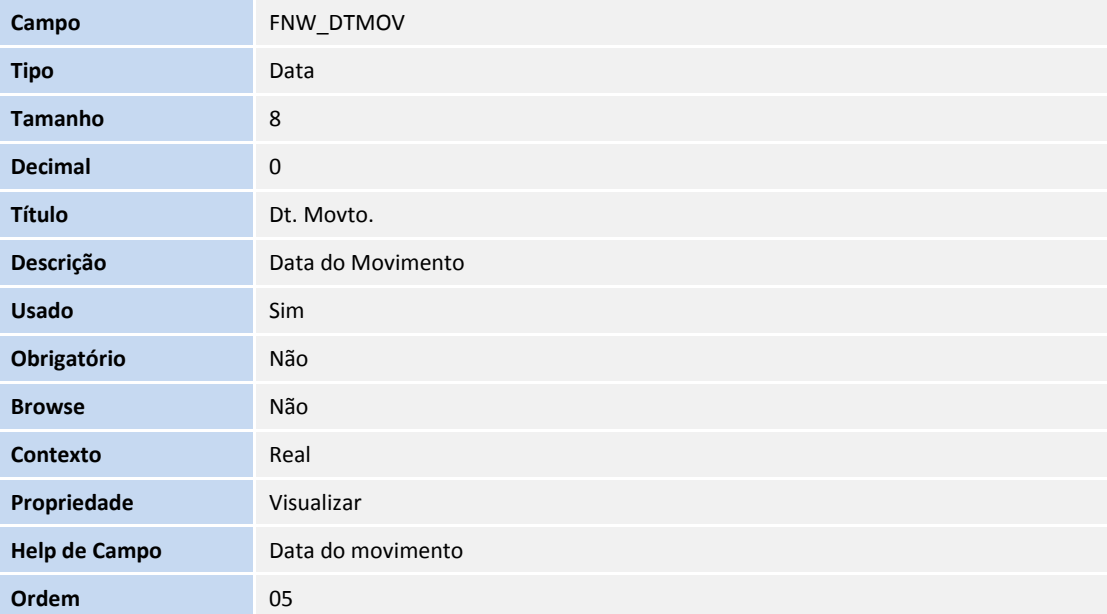

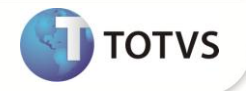

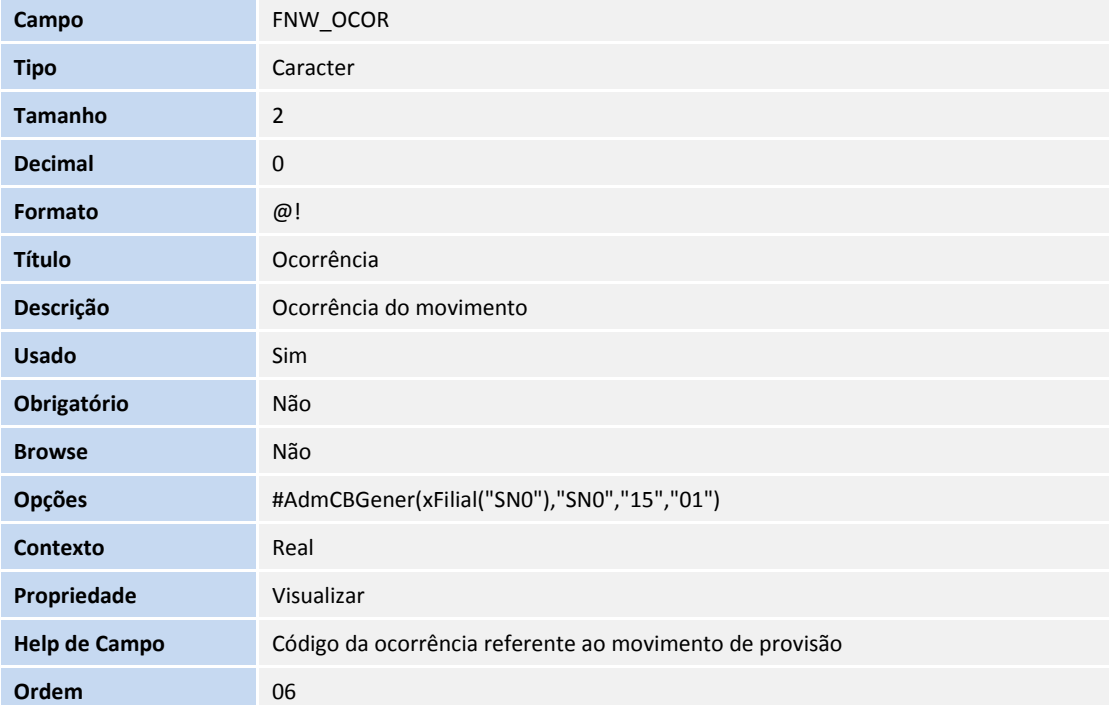

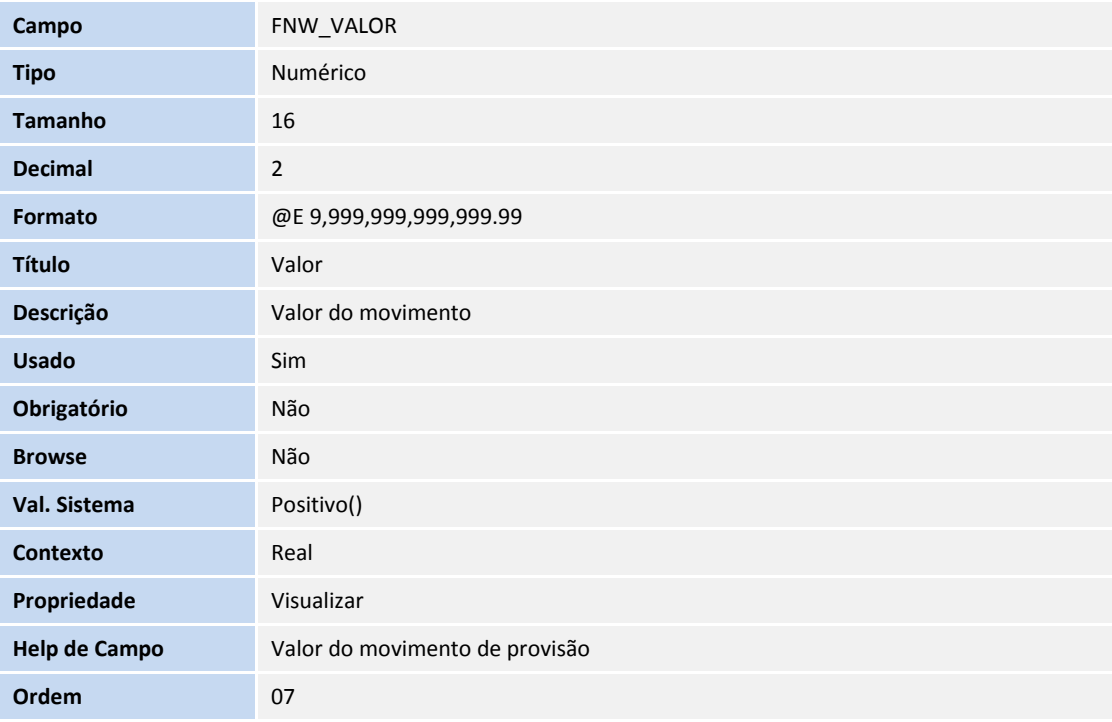

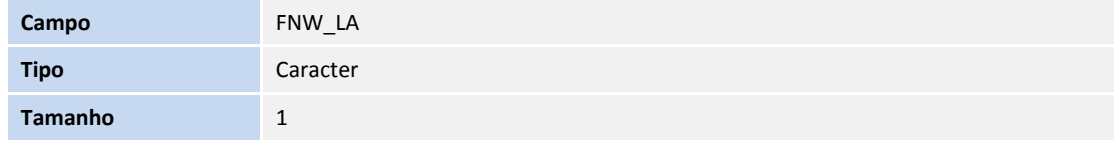

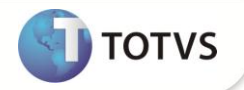

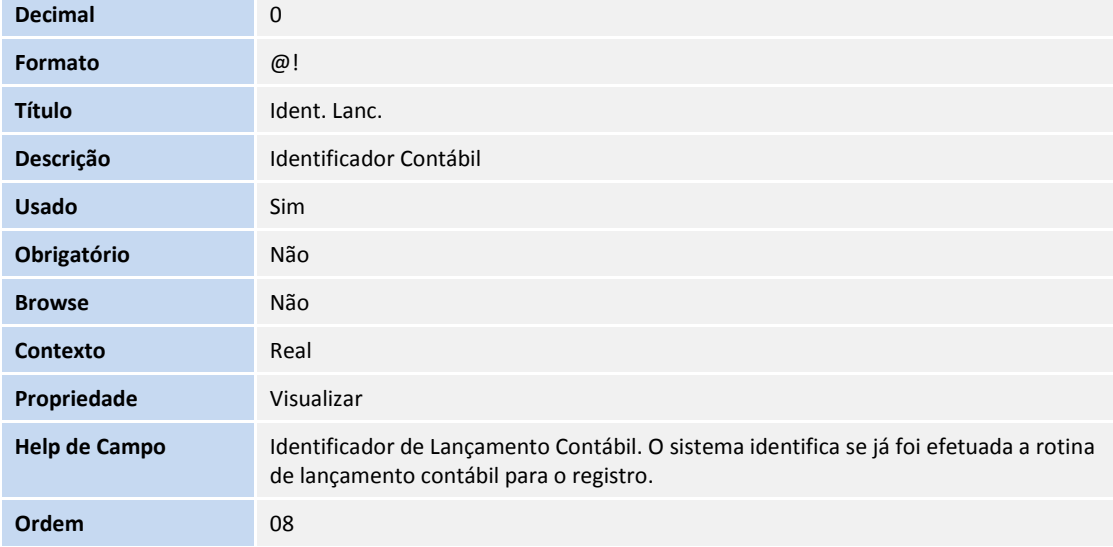

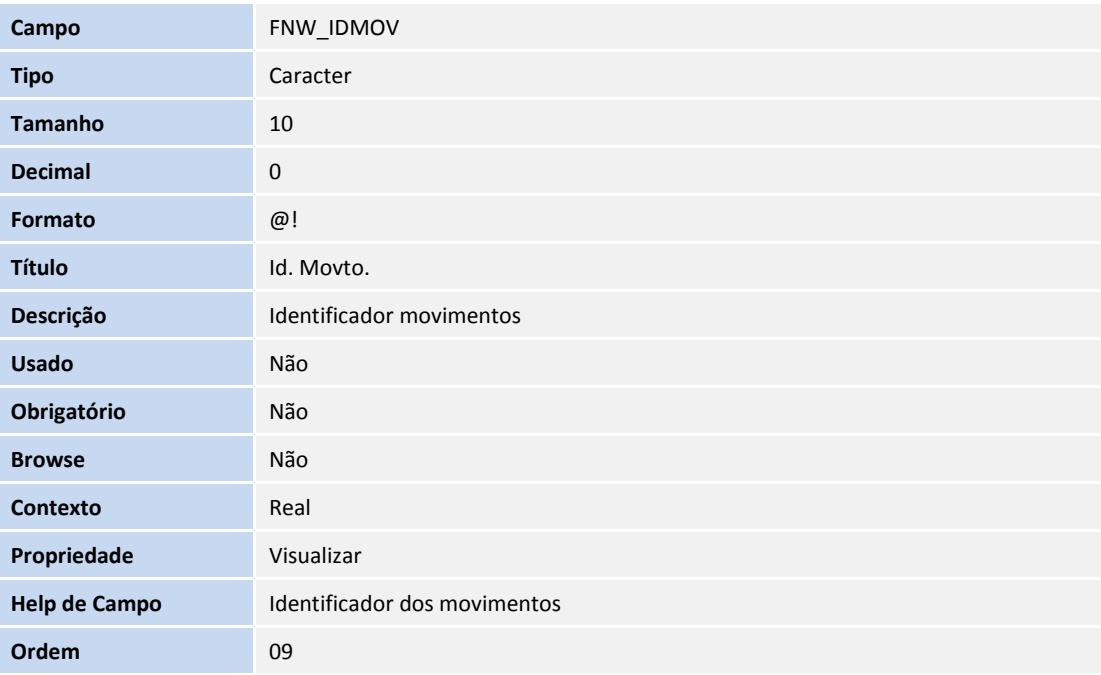

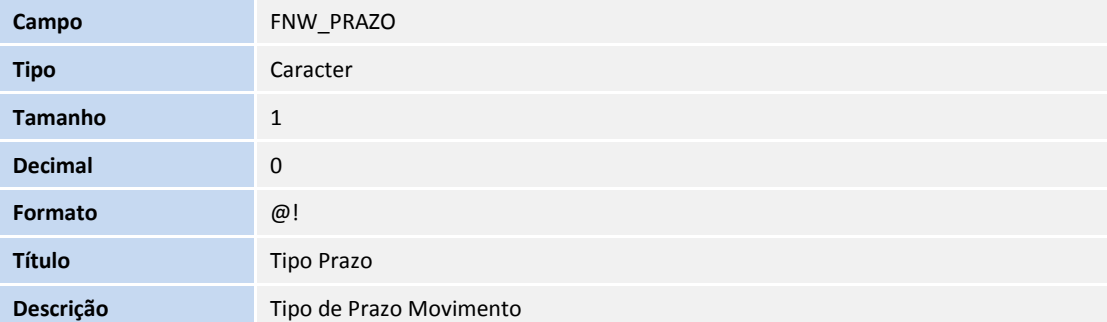

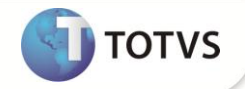

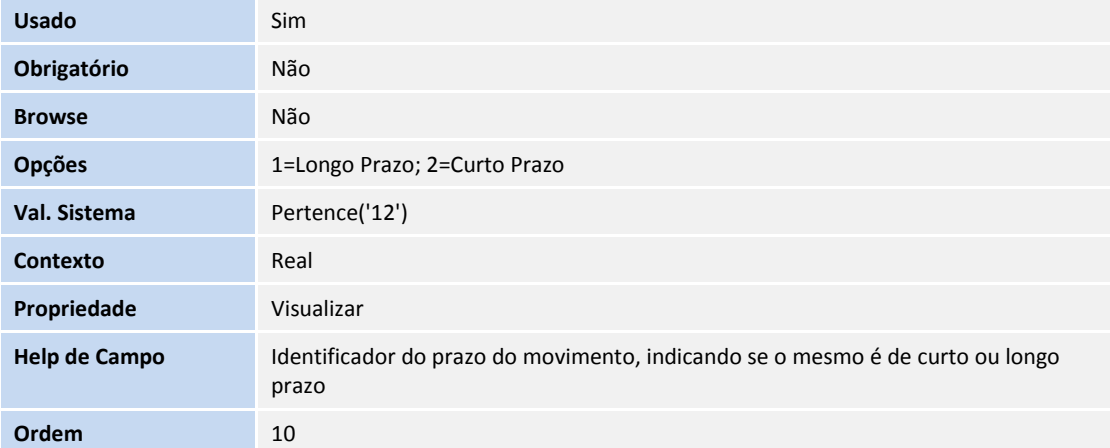

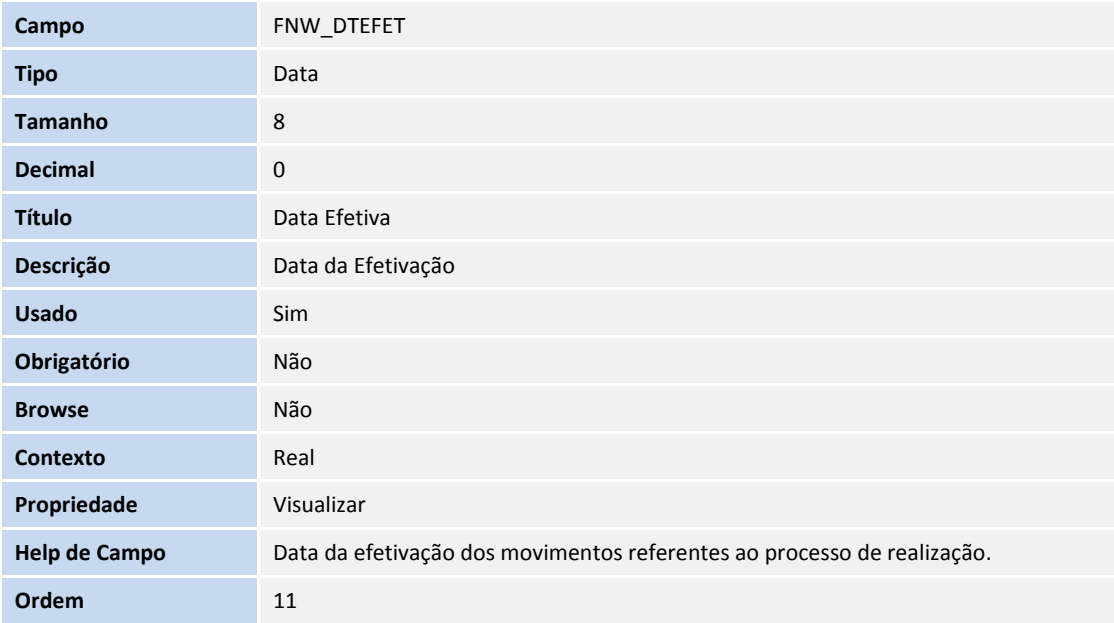

## Tabela **FNX – Realização da Provisão**

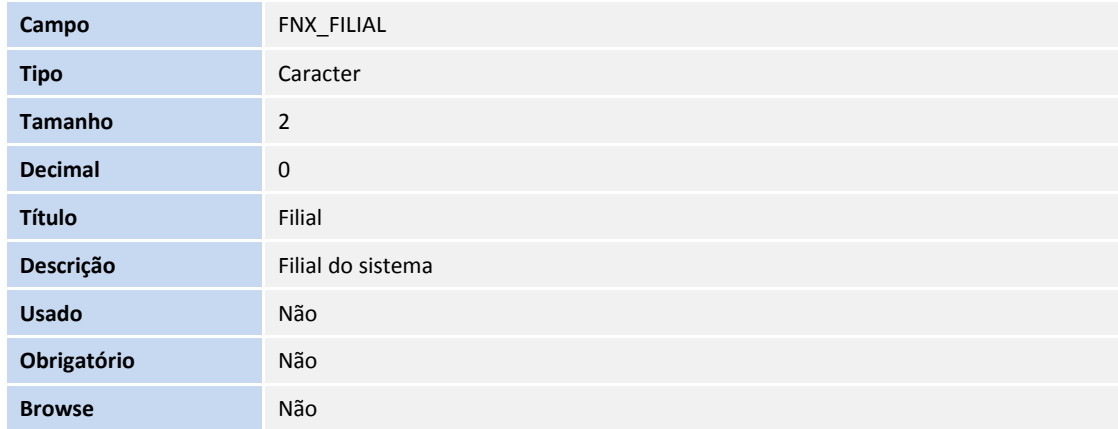

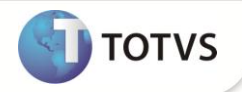

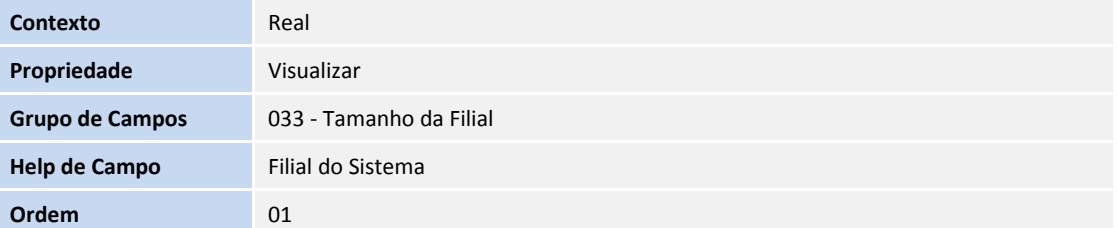

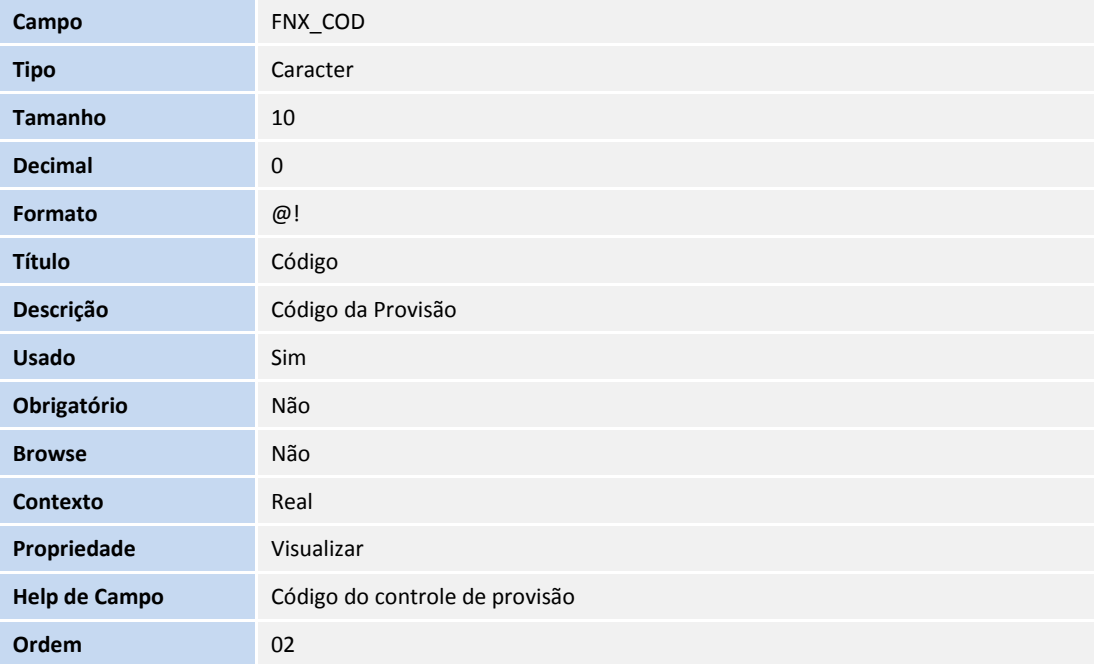

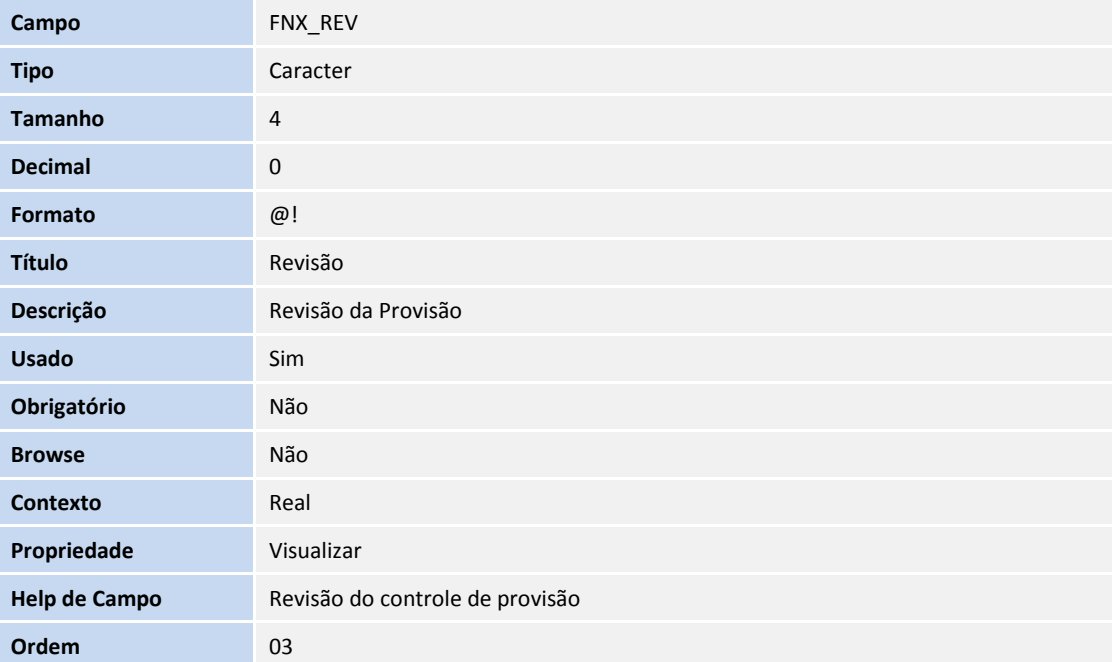

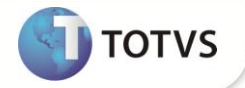

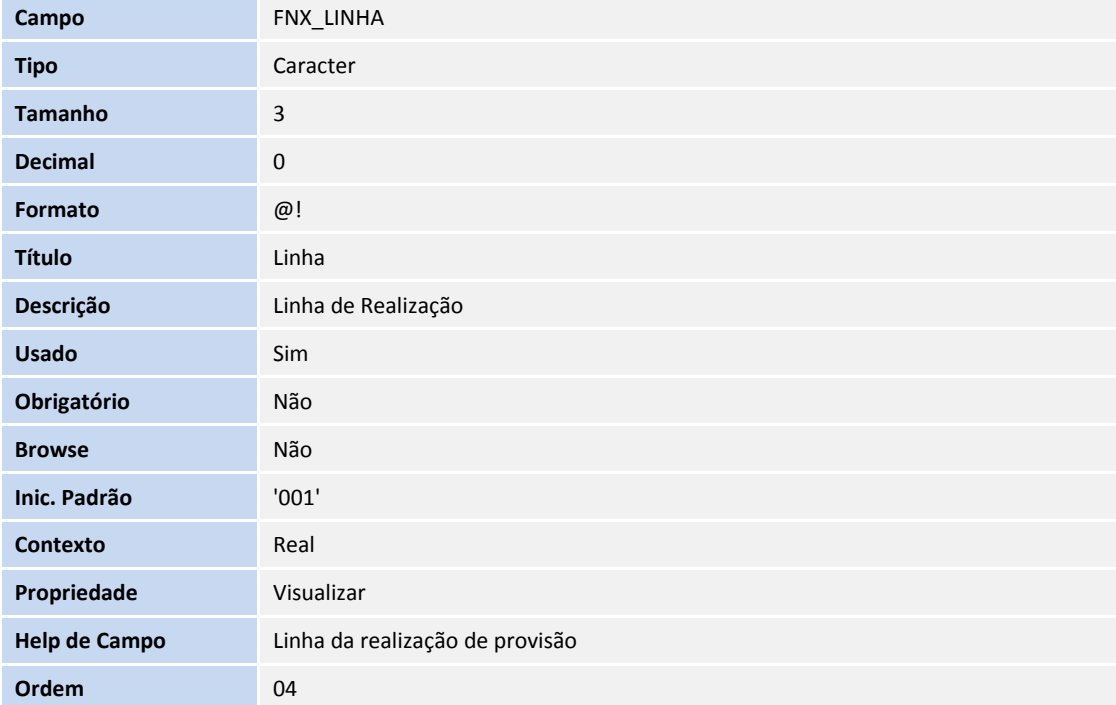

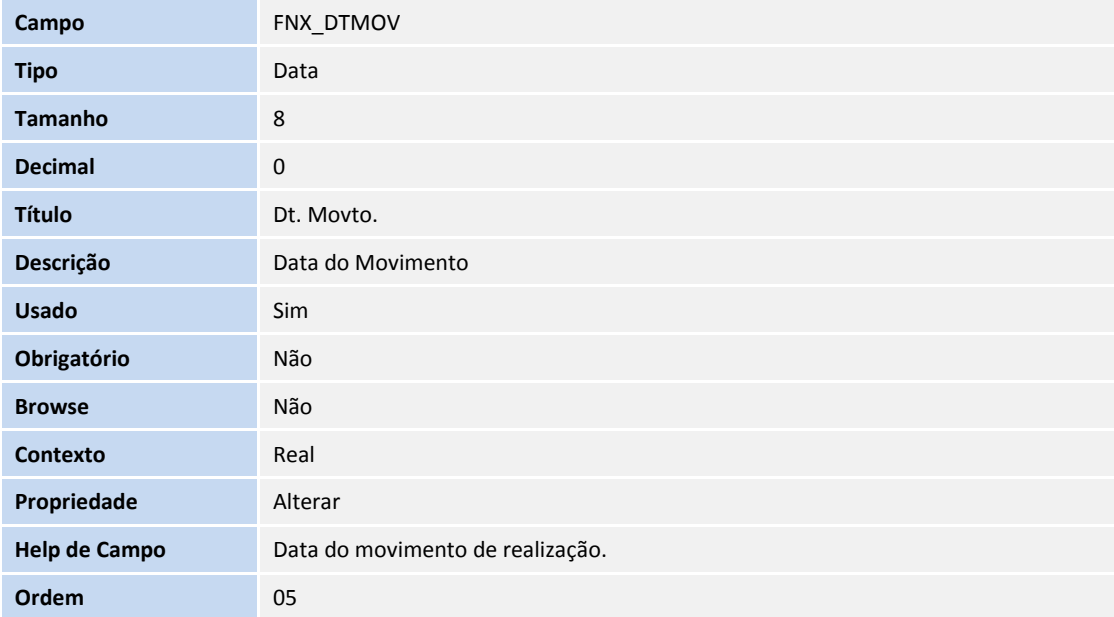

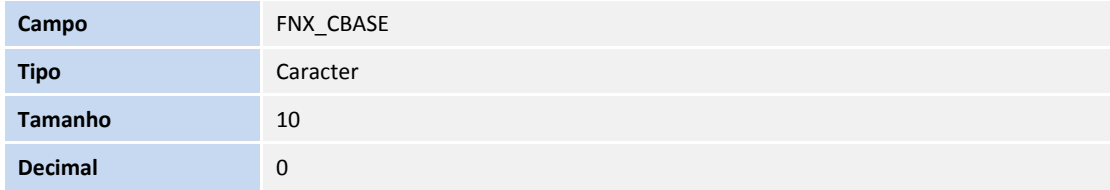

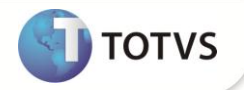

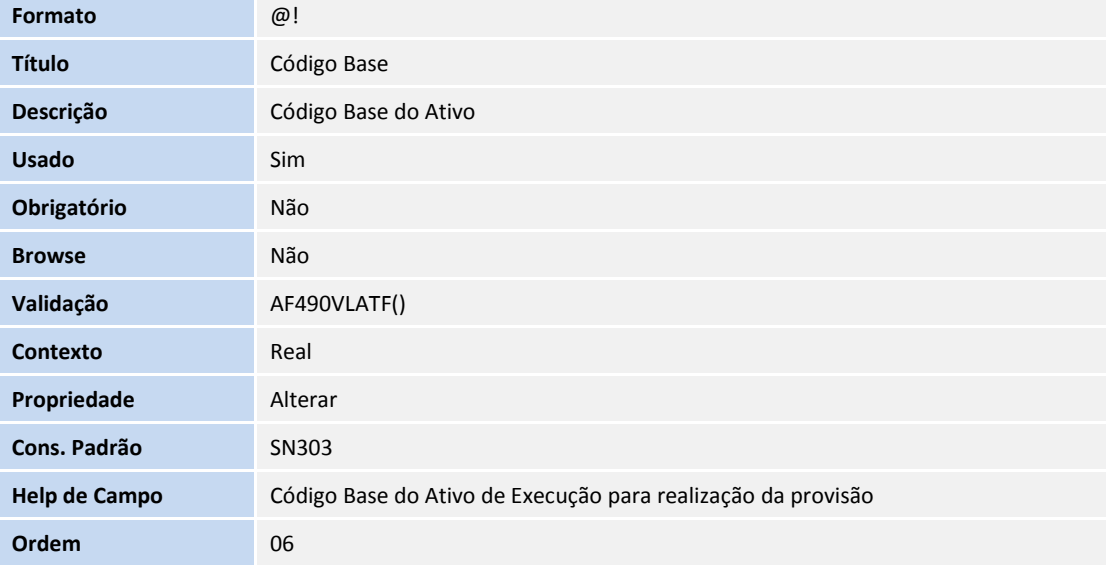

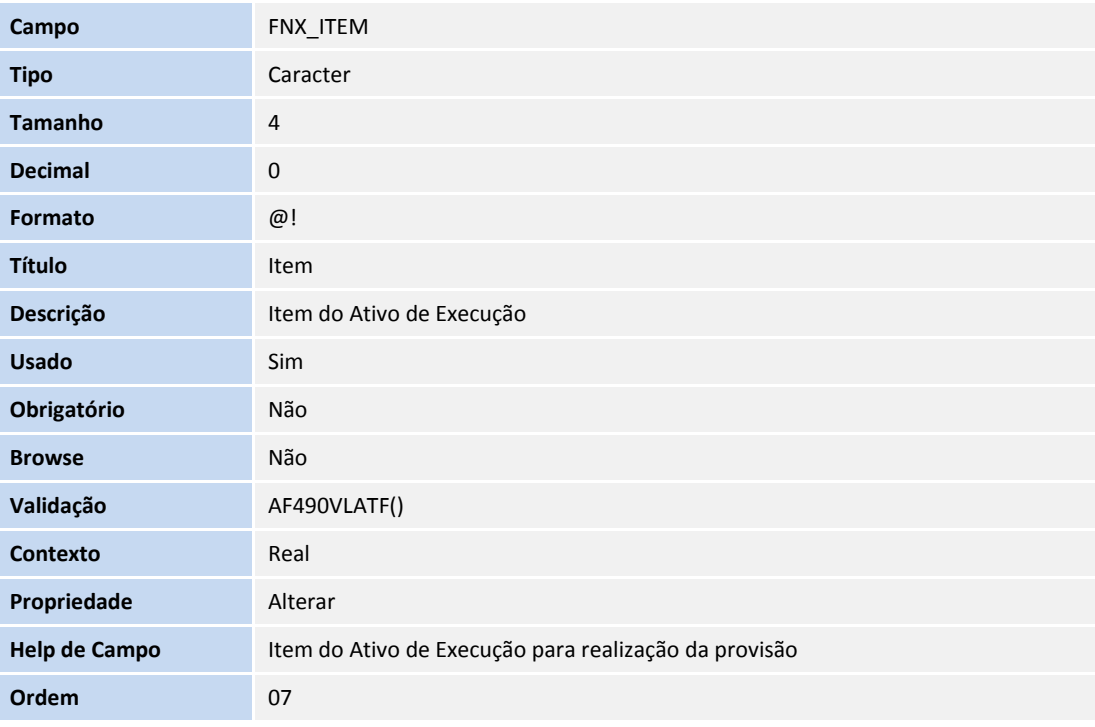

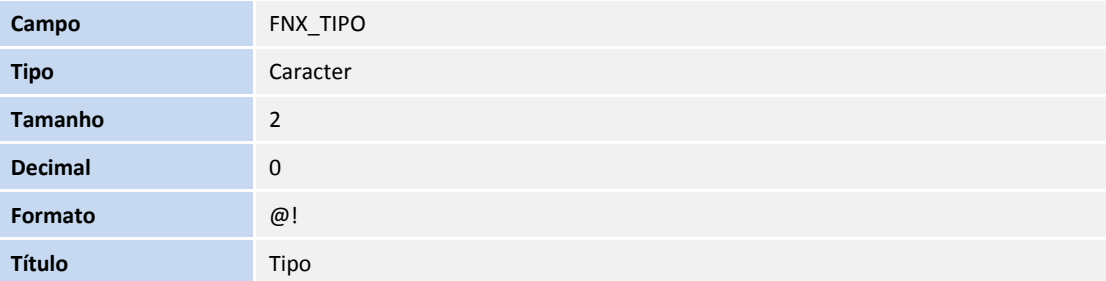

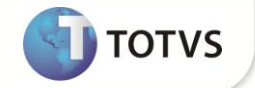

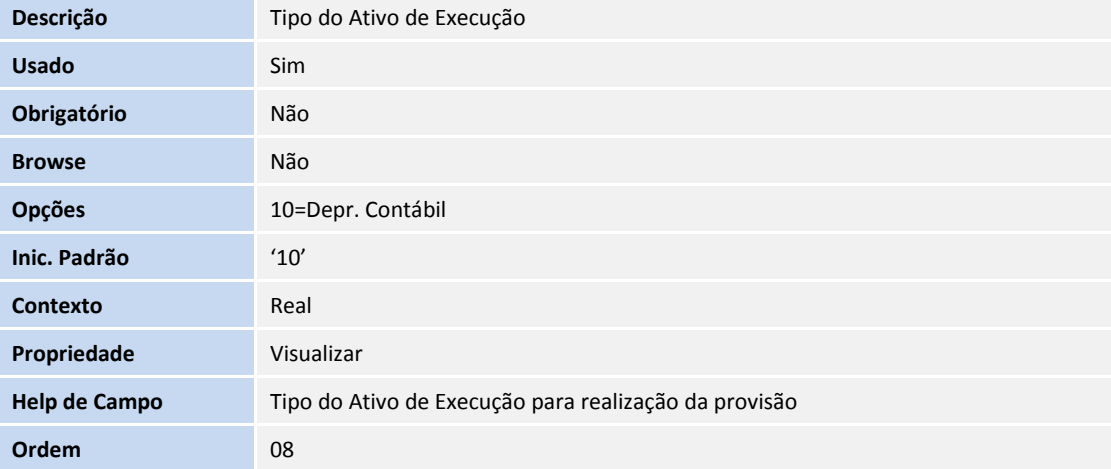

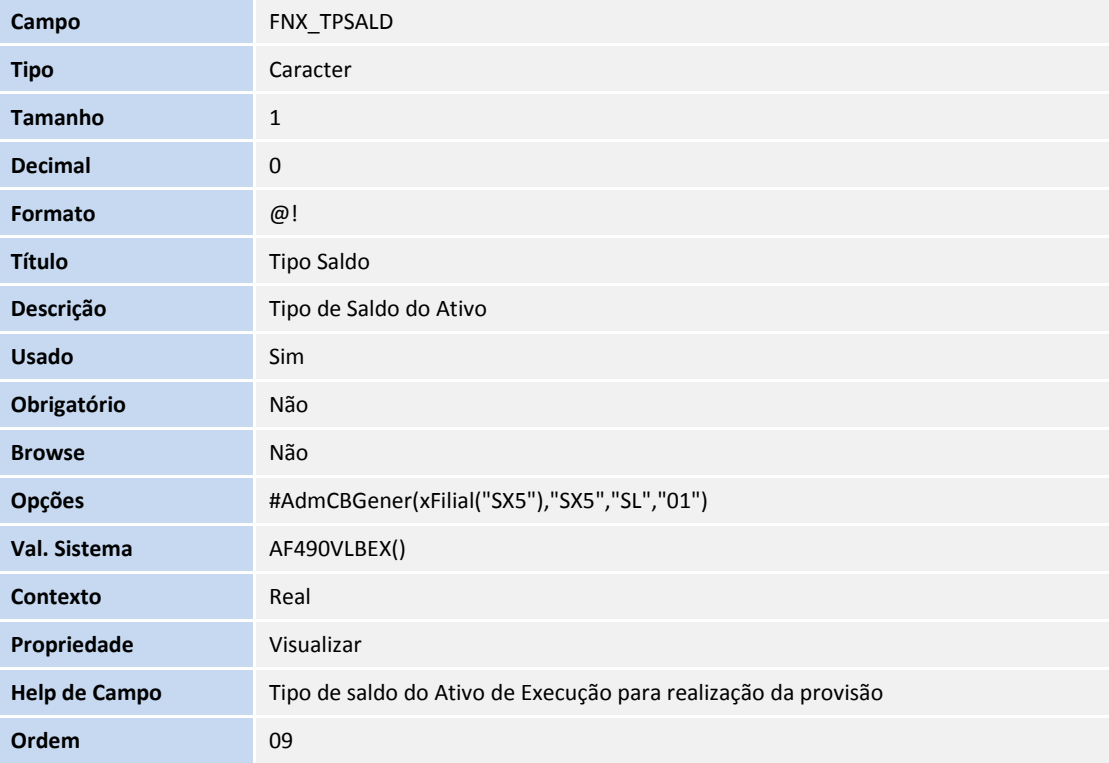

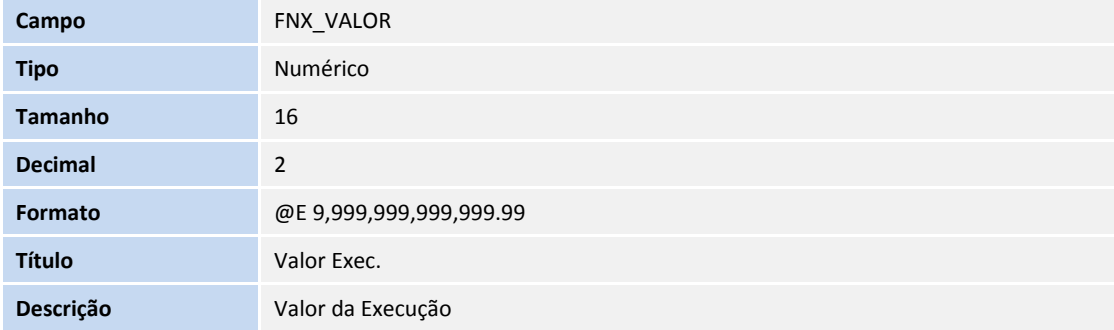

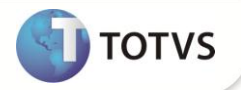

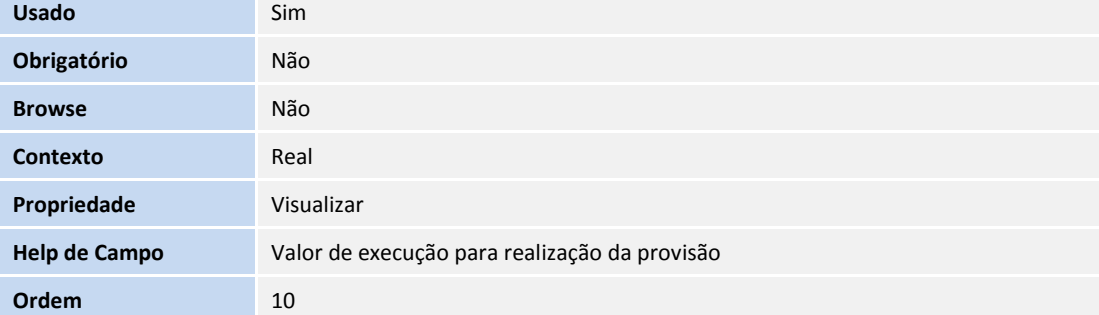

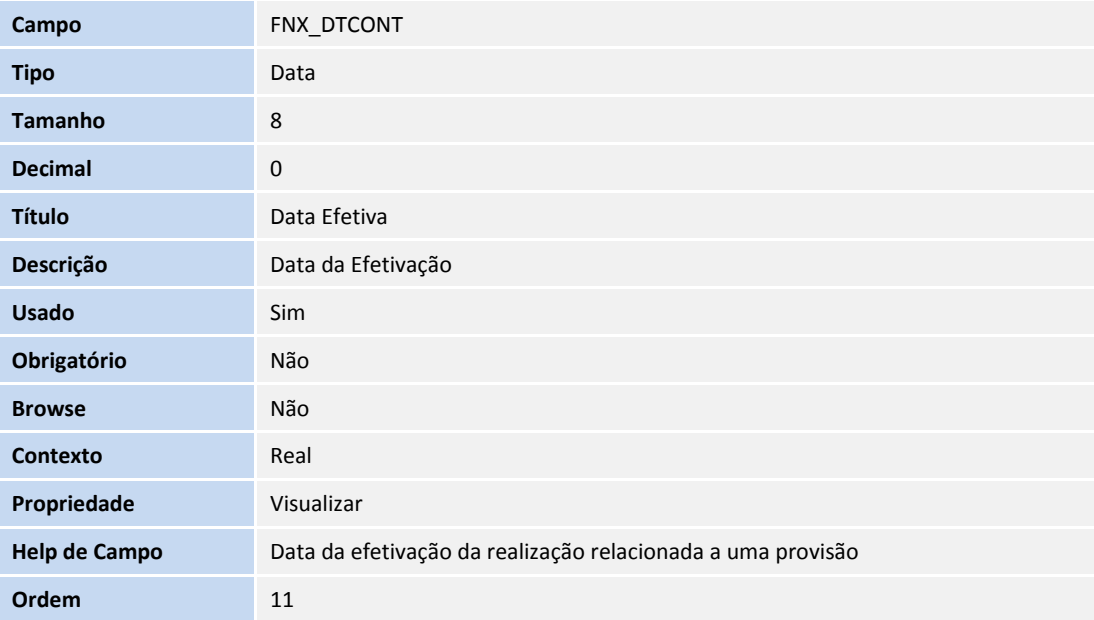

## Tabela SN1 – Ativo Imobilizado

Campos novos

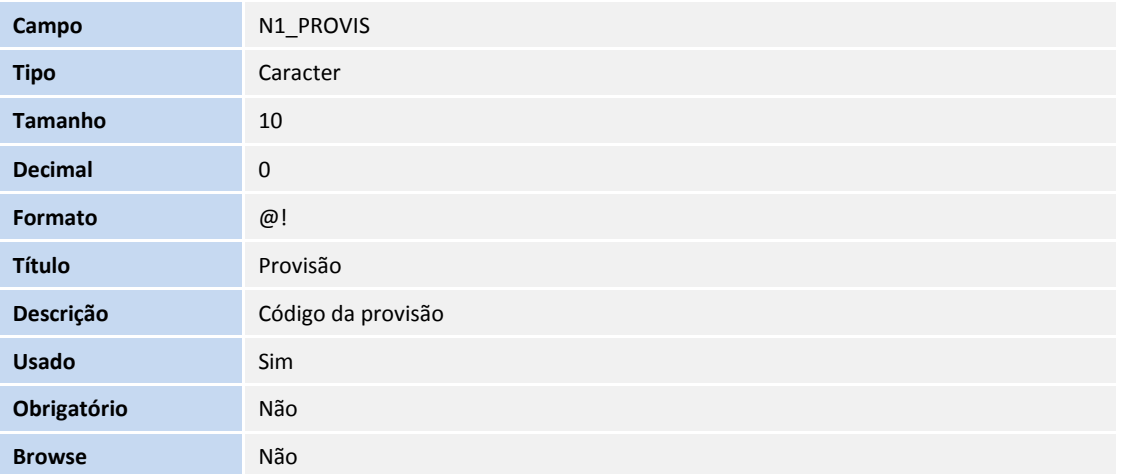

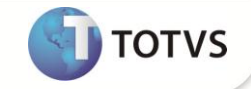

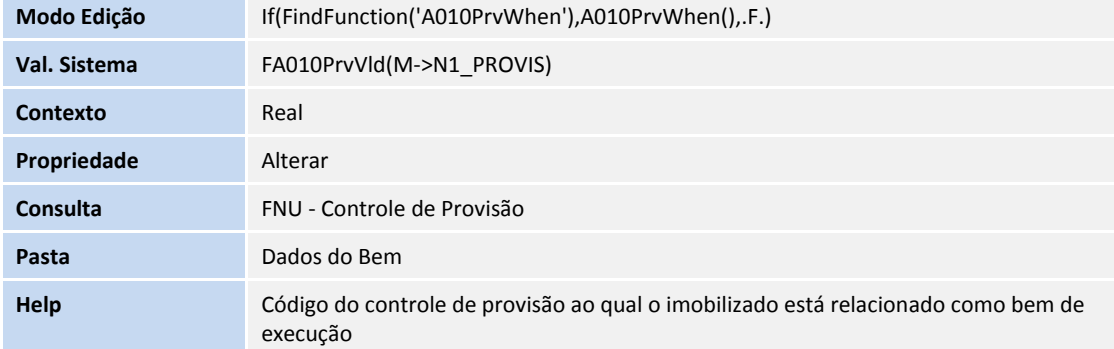

# Importante

O tamanho dos campos que possuem grupo pode variar conforme ambiente em uso.

4. Criação de **Consulta Padrão** no arquivo **SXB – Consulta Padrão**:

### Pesquisa **FNU - Controle de Provisão**

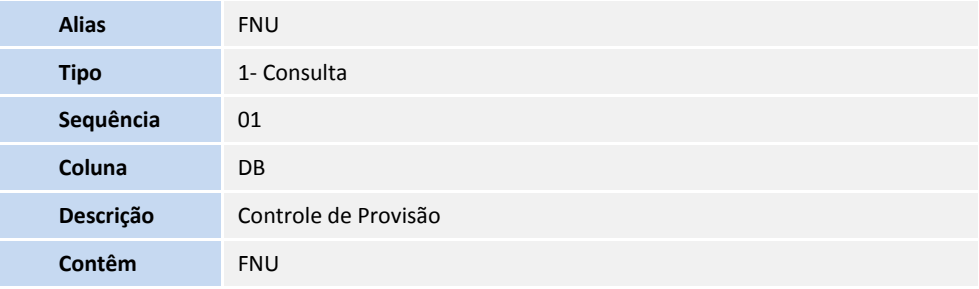

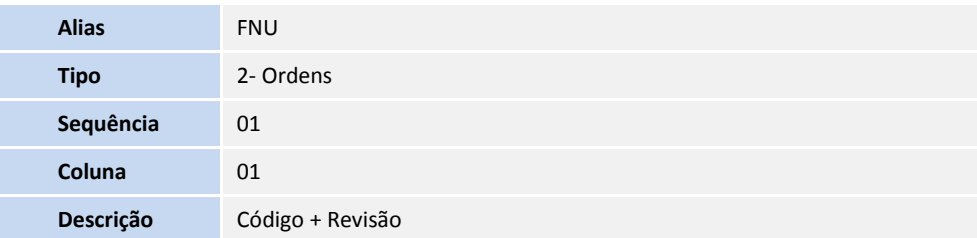

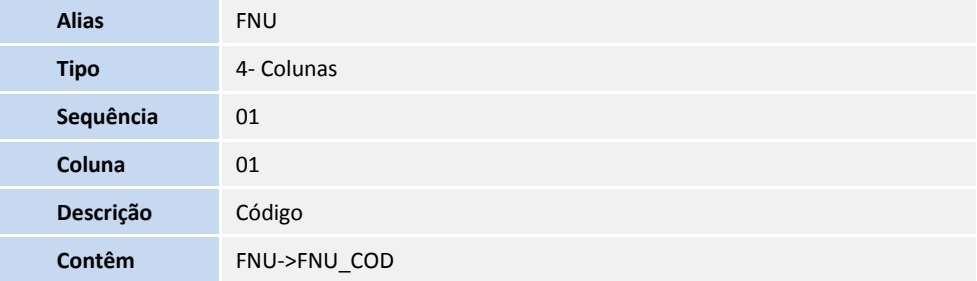

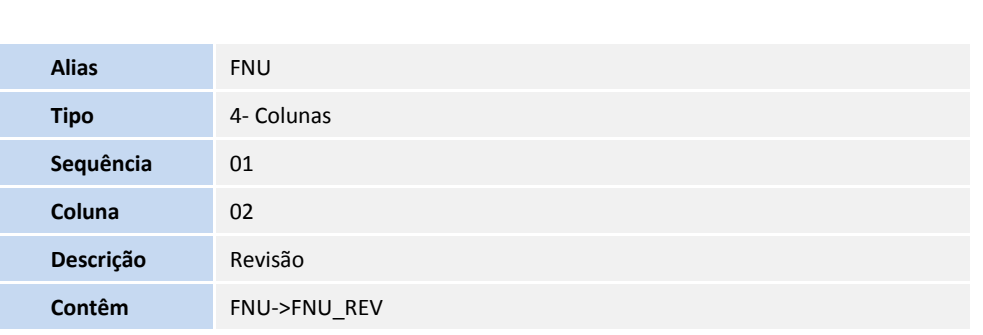

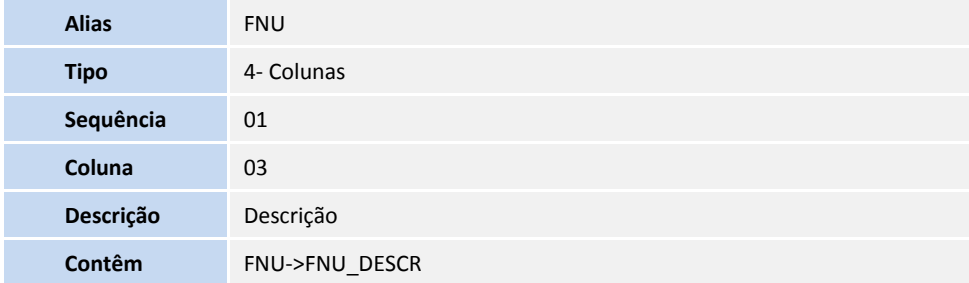

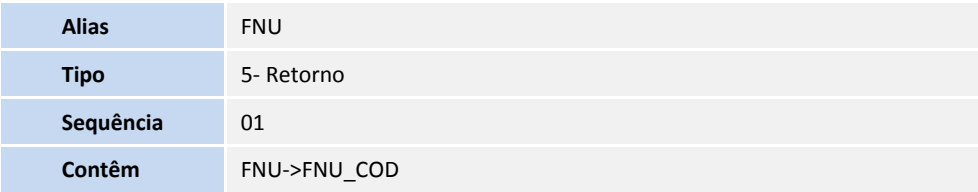

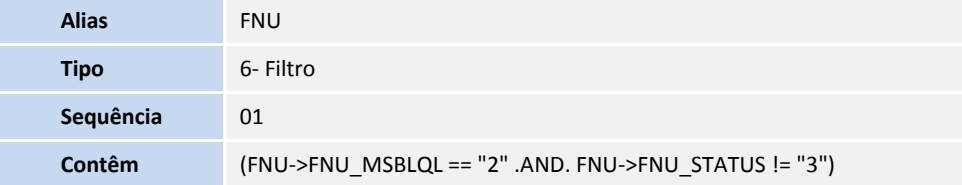

### Pesquisa **SN303 - Valores do Ativo II**

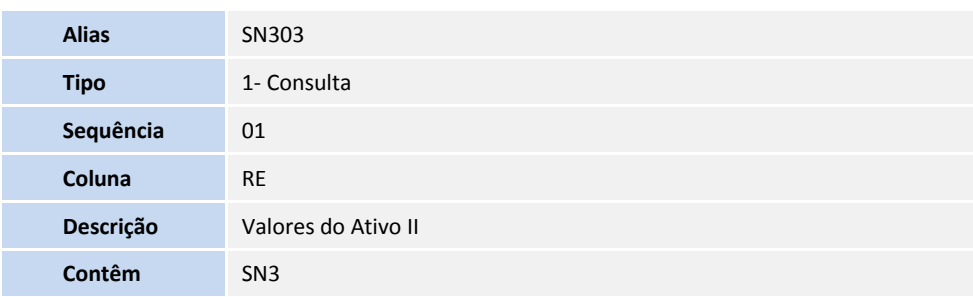

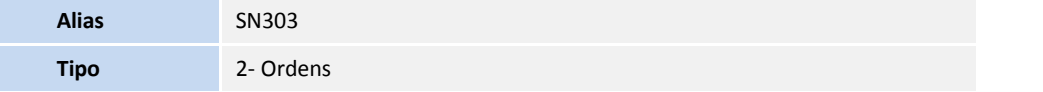

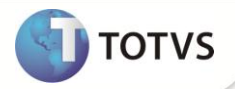

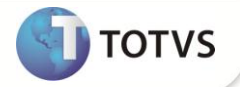

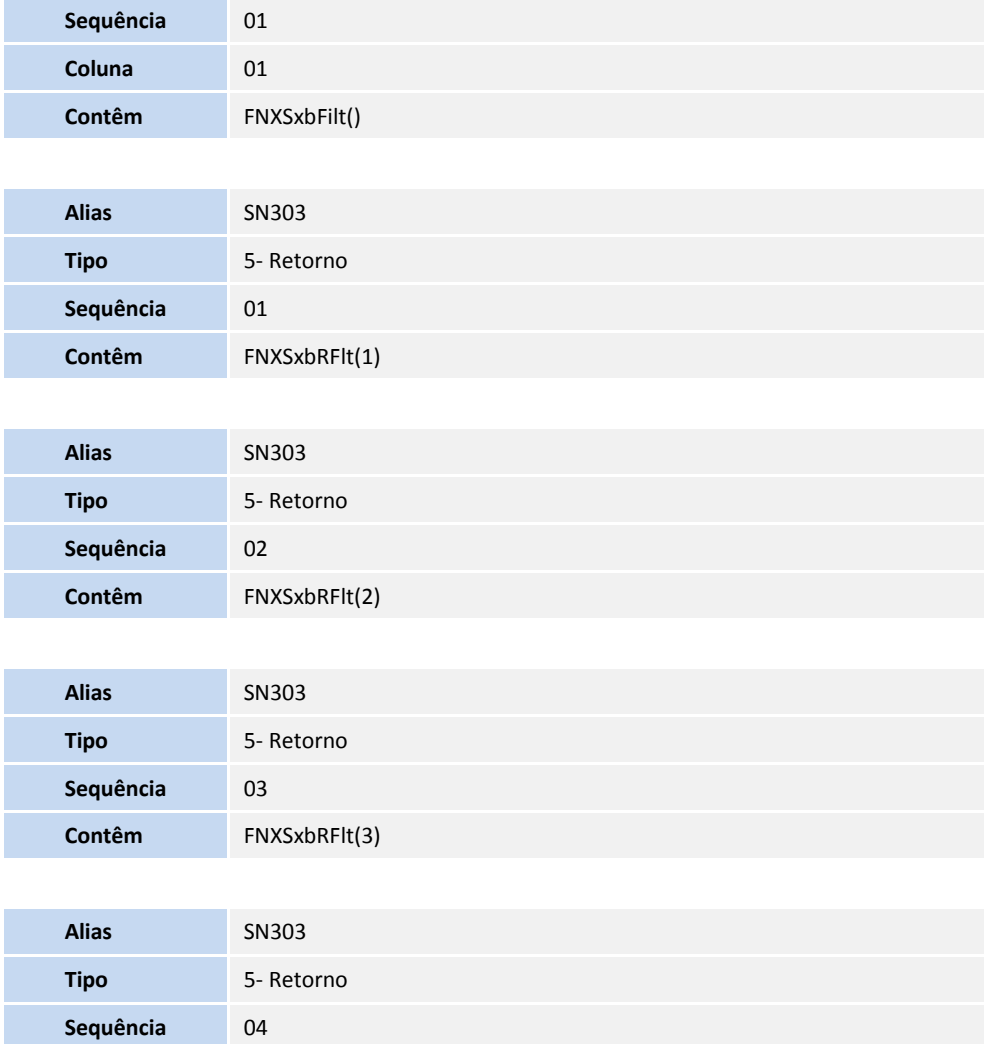

- 5. Criação de **Índices** no arquivo **SIX – Índices**:
- Tabela **FNU – Controle de Provisão**

**Contêm** FNXSxbRFlt(4)

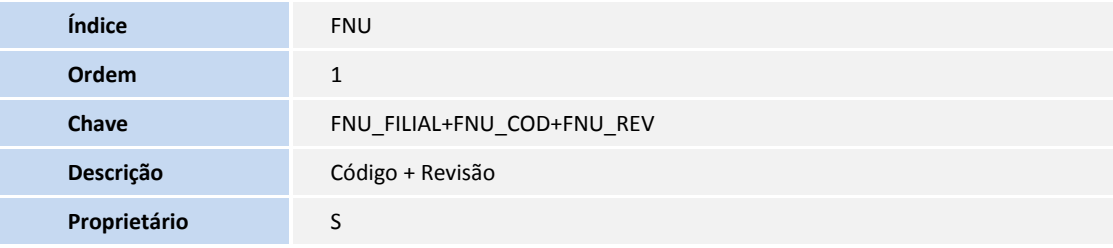

Tabela **FNV – Item da Provisão**

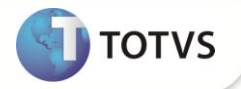

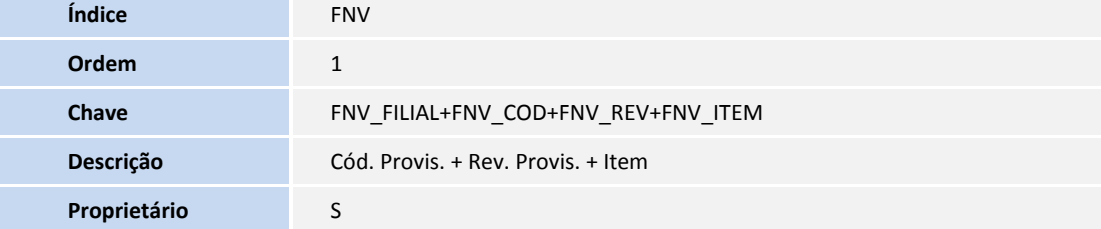

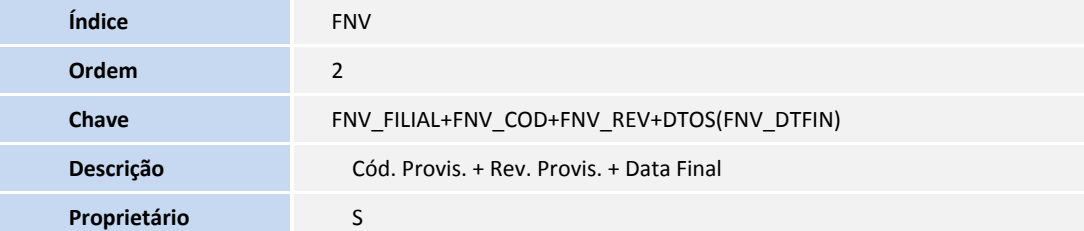

### Tabela **FNW – Movimentos de Provisão**

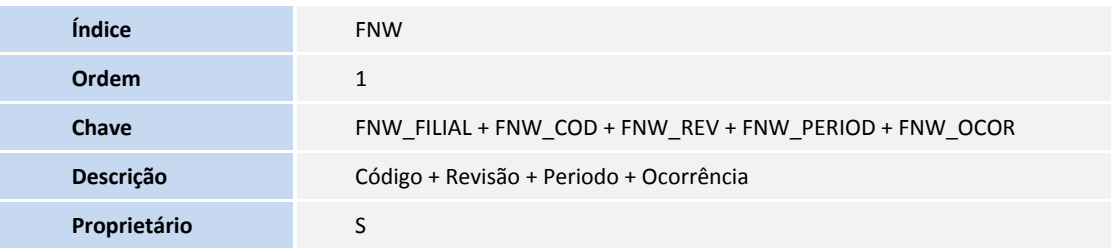

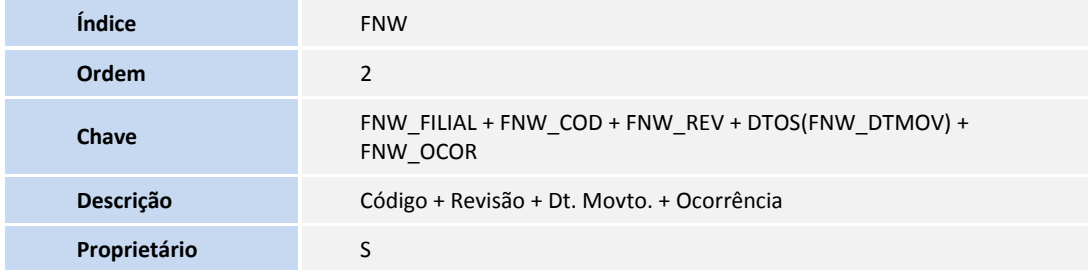

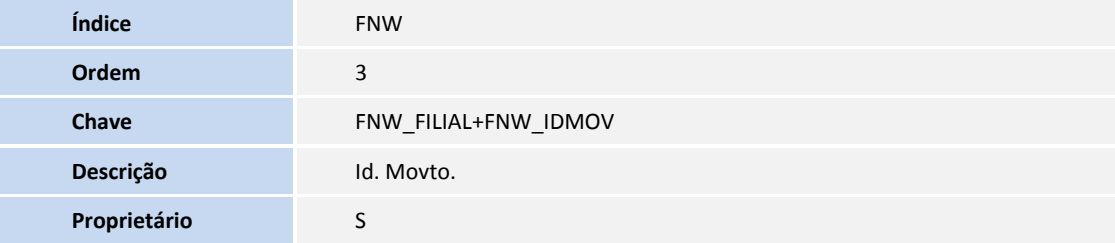

### Tabela **FNX – Realização da Provisão**

**Índice** FNX

Ele documento é de papel eda EUNS. Todos os diveltos reservedos. Ele documento é de papel estelhe da TOTAS. Todos os diveltos reservedos. Els documento é de papel española de papel estelhe da TOTAS. Todos os diveltos reser

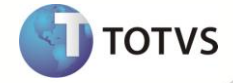

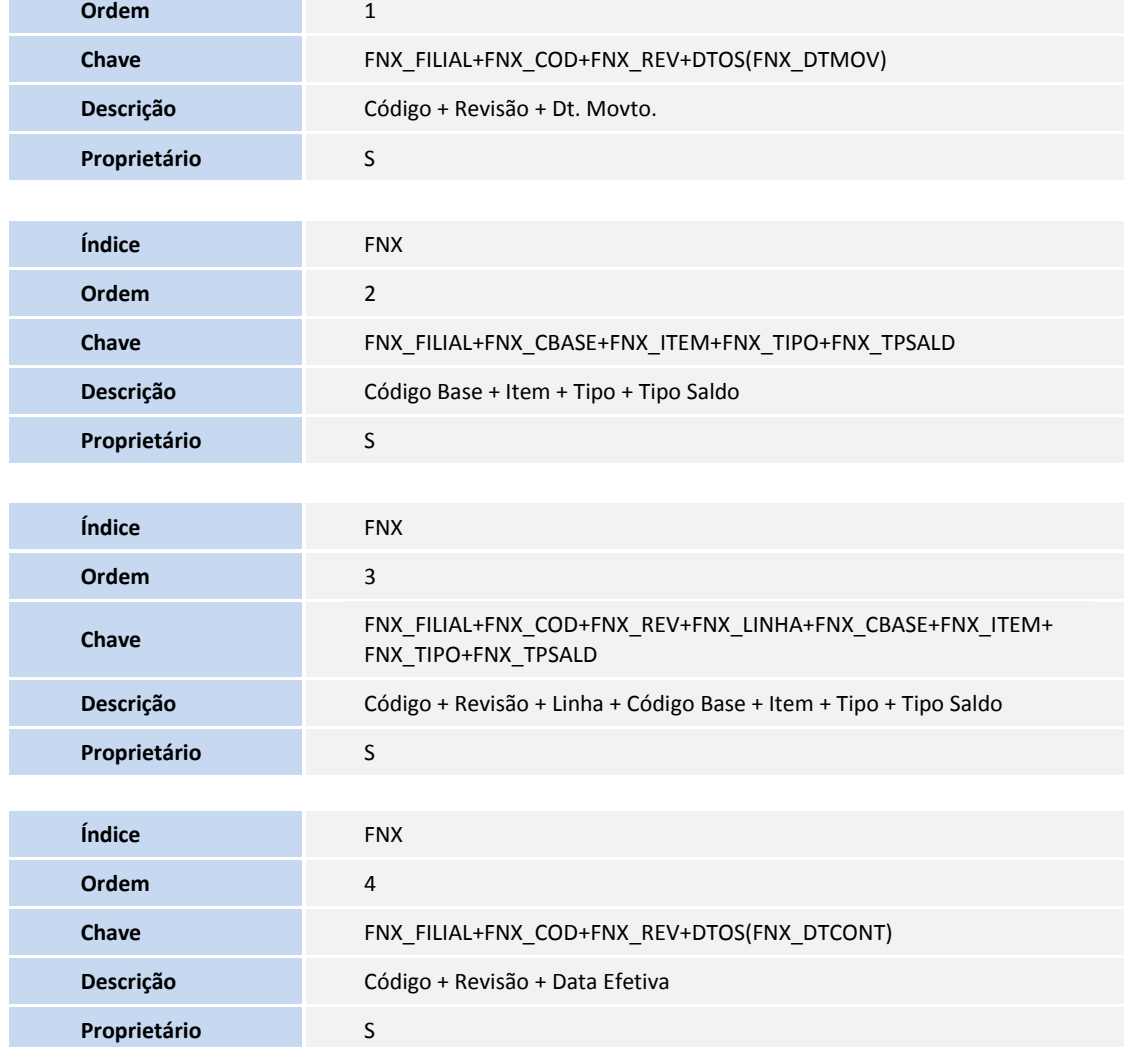

### 6. Criação de **Parâmetros** no arquivo **SX6 – Parâmetros**:

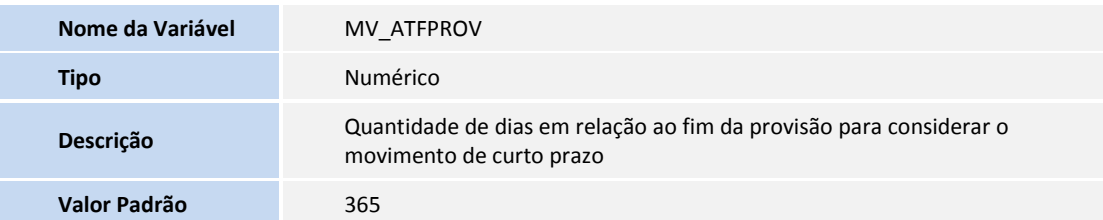

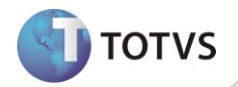

## **INFORMAÇÕES TÉCNICAS**

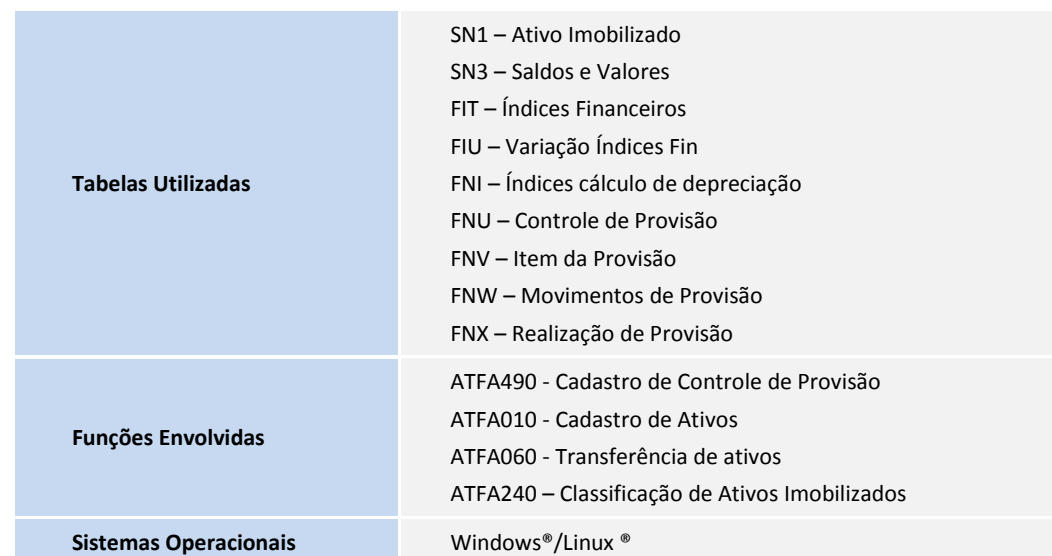